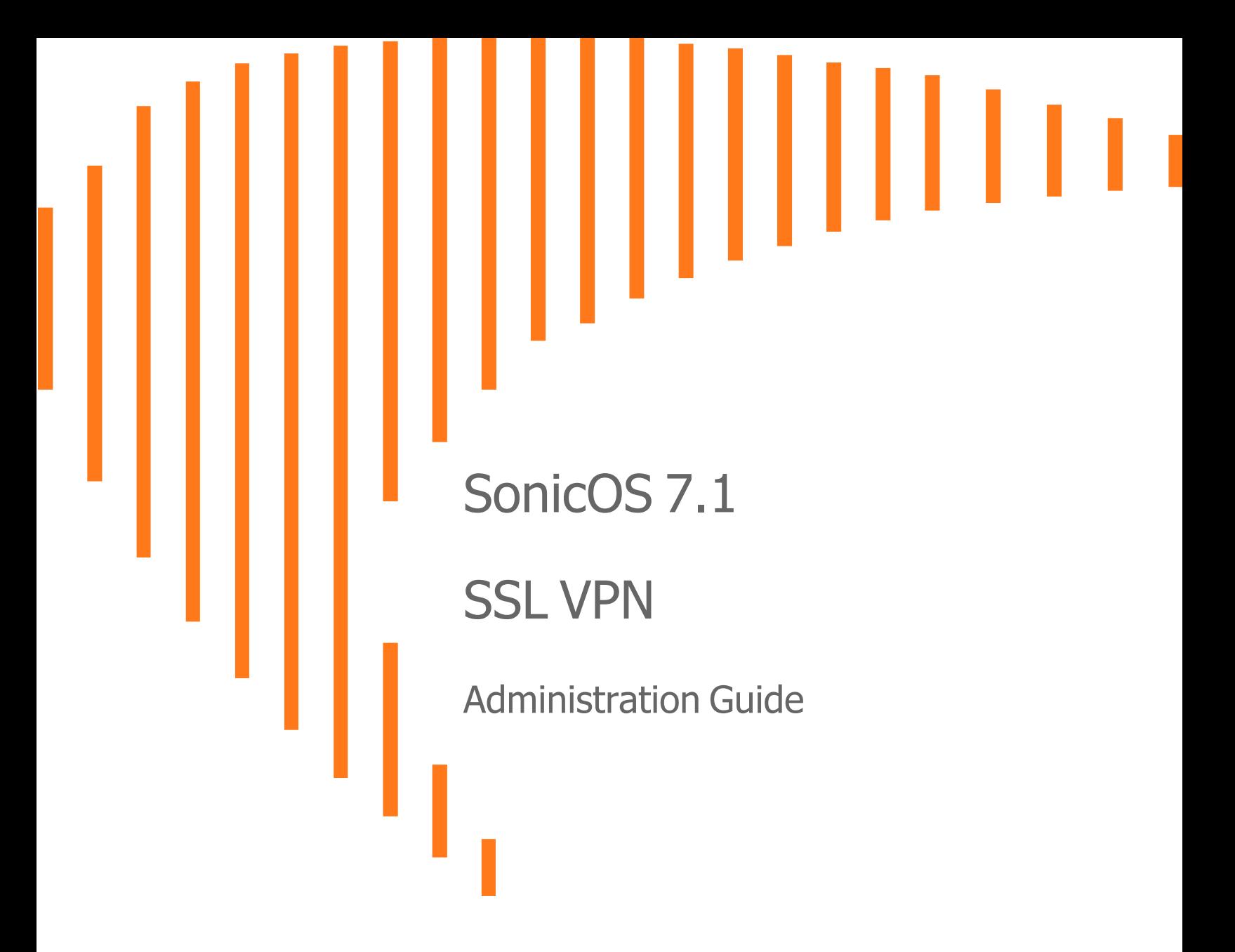

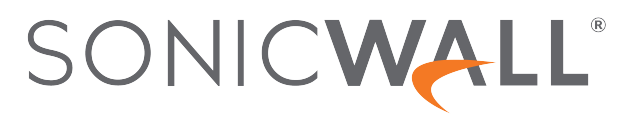

# **Contents**

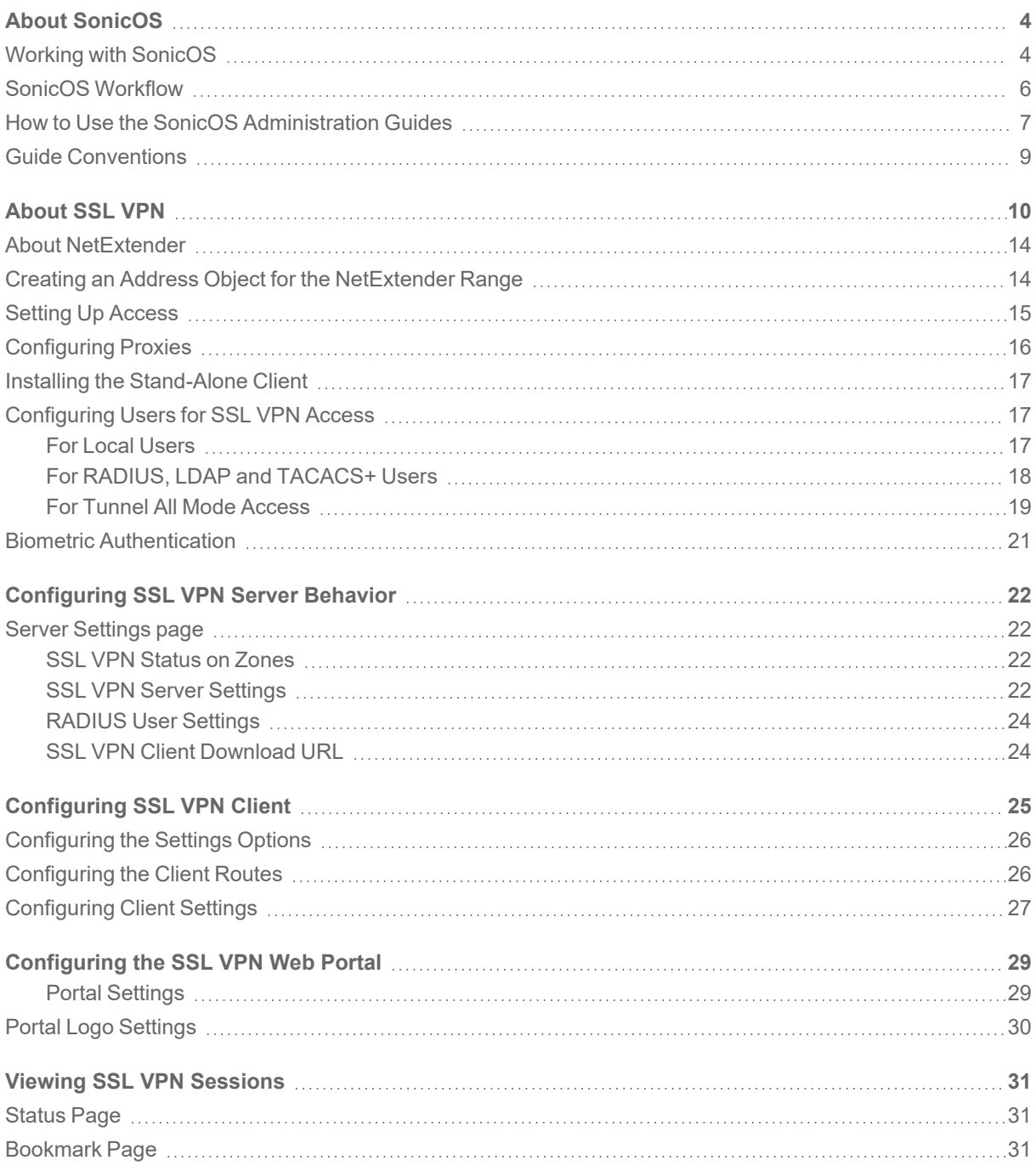

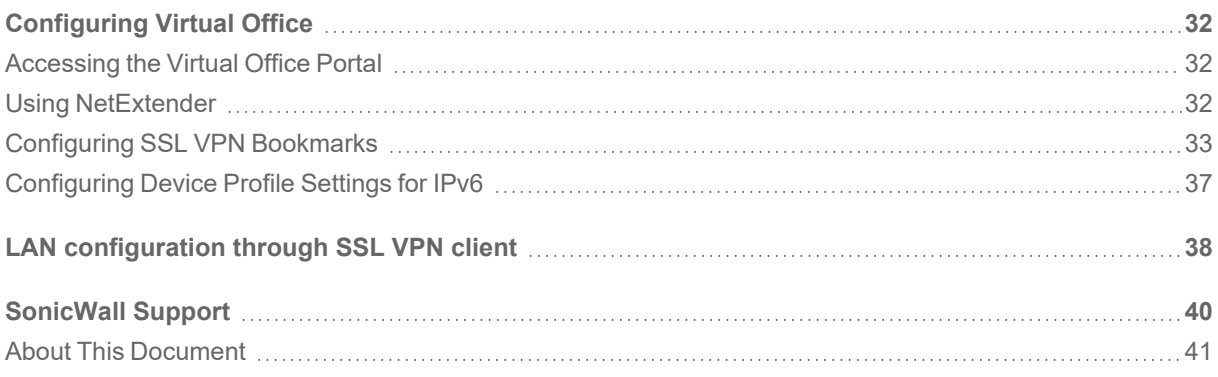

About SonicOS

1

<span id="page-3-0"></span>This guide is a part of the SonicOS collection of administrative guides that describes how to administer and monitor the SonicWall family of firewalls. SonicOS provides network administrators the management interface, API (Application Program Interface), and the Command Line Interface (CLI) for firewall configuration by setting objects to secure and protect the network services, to manage traffic, and to provide the desired level of network service. This guide focuses on providing information on how to configure the SSL VPN features on the SonicWall network security appliance. SonicWall SSL VPN features provide secure remote access to the network using the NetExtender client.

### **Topics:**

- Working with [SonicOS](#page-3-1)
- SonicOS [Workflow](#page-5-0)
- How to Use the SonicOS [Administration](#page-6-0) Guides
- <span id="page-3-1"></span>**• Guide [Conventions](#page-8-0)**

## Working with SonicOS

SonicOS provides a web management interface for configuring, managing, and monitoring the features, policies, security services, connected devices, and threats to your network. SonicOS runs on top of SonicCore, SonicWall's secure underlying operating system.

The SonicOS management interface facilitates:

- Setting up and configuring your firewall
- Configuring external devices like access points or switches
- Configuring networks and external system options that connect to your firewall
- Defining objects and policies for protection
- Monitoring the health and status of the security appliance, network, users, and connections
- Monitoring traffic, users, and threats
- Investigating events

SonicWall offers two different modes of operation in SonicOS; the modes differ mainly in the areas of policy, object configuration and diagnostics.

- *Policy Mode* provides a unified policy configuration work flow. It combines Layer 3 to Layer 7 policy enforcement for security policies and optimizes the work flow for other policy types. This unified policy work flow gathers many security settings into one place, which were previously configured on different pages of the management interface.
- Classic Mode is more consistent with earlier releases of SonicOS; you need to develop individual policies and actions for specific security services. The Classic Mode has a redesigned interface.

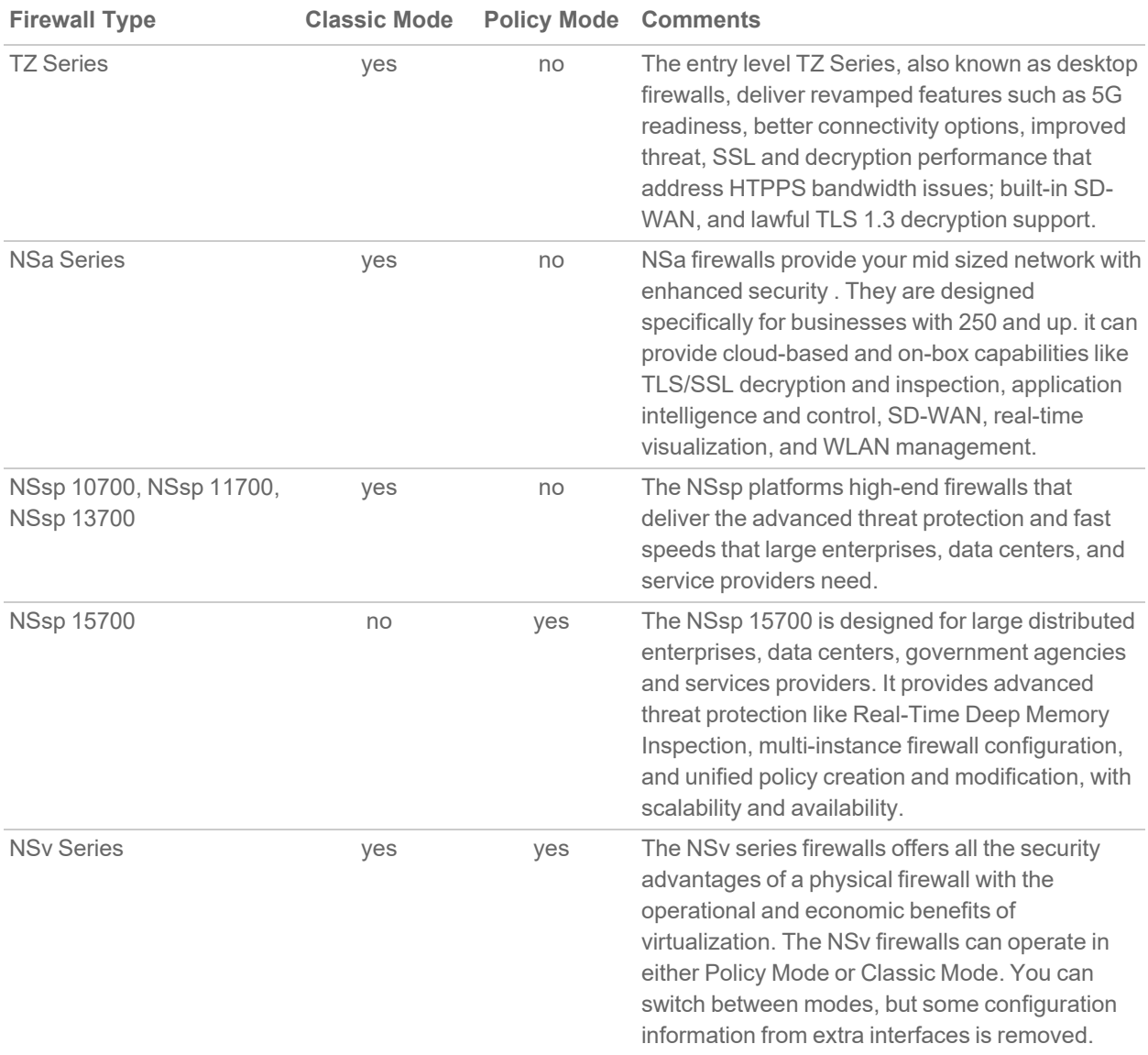

This table identifies which modes can be used on the different SonicWall firewalls:

In addition to the management interface, SonicOS also has a full-featured API and a CLI to manage the firewalls. For more information, refer to:

- SonicOS 7.1 API [Reference](https://www.sonicwall.com/support/technical-documentation/sonicos-7-1-api) Guide
- <span id="page-5-0"></span><sup>l</sup> *SonicOS Command Line Interface [Reference](https://www.sonicwall.com/techdocs/pdf/sonicosx-7-command-line-interface-reference-guide.pdf) Guide*

## SonicOS Workflow

When working with SonicWall products, you can use the following workflow as a guide for setting up your security solution.

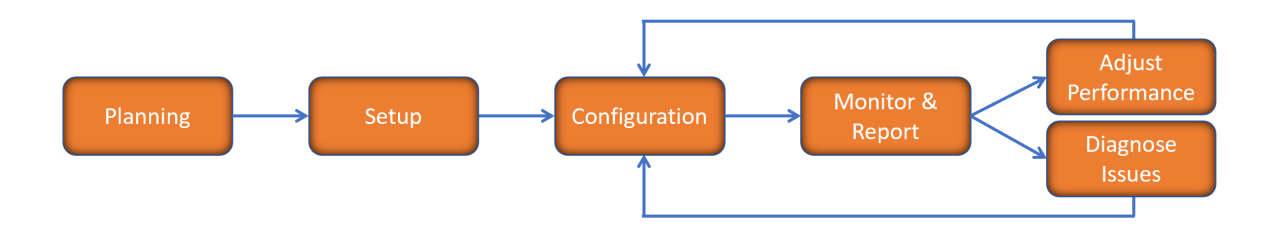

You begin your planning as you start making your purchasing decisions. Your sales partners can help you assess your network and make recommendations based on the kinds of security services you need. You can learn more about SonicWall products by reviewing product [information](https://www.sonicwall.com/support/technical-documentation/?q=sonicos%20api&language=English) and [solutions.](https://www.sonicwall.com/support/technical-documentation/?q=sonicos%20api&language=English) After selecting the solution, you can schedule your implementation.

After planning and scheduling your solution, you begin setting up the firewalls. The [Getting](https://www.sonicwall.com/support/technical-documentation/?language=English&category=Firewalls&resources=Getting%20Started%20Guide) Started Guides for your products can help you begin setting up the pieces to your solution. The getting started guides are designed to help you install the firewall to a minimal level of operation. Before performing any detailed configuration tasks described in the SonicOS Administration Guides, you should have your firewall set up and basic operation validated.

The configuration block of the workflow refers to the many tasks that combine to define how your firewall is integrated into your security solution and how it behaves when protecting your environment. Depending on the features of your security solution, this task can be quite complex. The System Administration Guides are broken into the key command sets and features. Some documents may be used for all solutions, but others may be used use only if you integrated that feature into your solution. For example, High Availability or Wireless Access Points are not necessarily used by all customers. More information about a feature's workflow is presented in the feature administration guide. Refer to the specific [Administration](https://www.sonicwall.com/support/technical-documentation/?language=English&category=Firewalls&resources=Administration%20Guide&version=7.1) Guide for a SonicOS feature for more information.

Configuration tends to be a one-time activity, although you might make minor adjustments after monitoring performance or after diagnosing an issue. The configuration activity can be broken down into the more detailed flow as the following figure shows. This also mirrors the key functions that are listed across the top of the management interface.

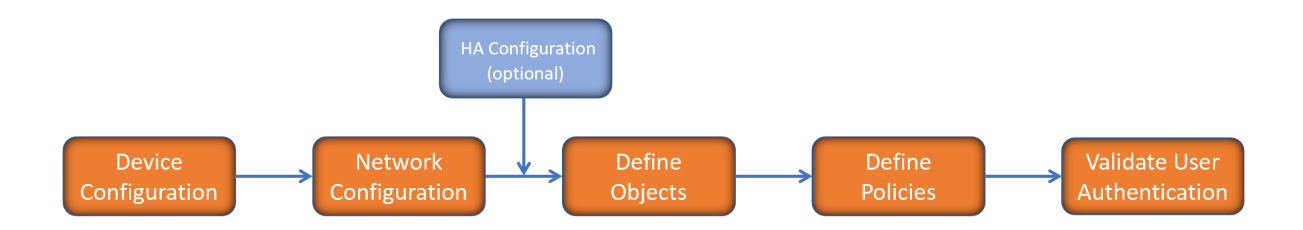

There is some flexibility in the order in which you do things, but this is the general work-flow you would follow when configuring your firewall. Start by defining the settings on the firewall. Next you set up the system and other devices that your firewall is connected to, and you can choose to implement High Availability when done. After your device, network, and system is configured, you should define the objects that you want to monitor. Then you use those objects to define the policies that protect your network. The final step to preparing your setup is to validate the user authentication.

## <span id="page-6-0"></span>How to Use the SonicOS Administration Guides

The *SonicOS Administration Guide* is a collection of guides that detail the features represented by each of the main menu items in the management interface. Within each guide, you can find topics covering commands in that menu group, along with procedures and in-depth information. The exceptions are the [SonicOS](https://www.sonicwall.com/support/technical-documentation/sonicos-7-1-monitor) 7.1 Monitor Guide and the [SonicOS]([[[Undefined variable Company_Information.Technical_Information_Base_URL]]]sonicos-7-1-objects) 7.1 Objects Guide which combine the topics for each of those functions into a single book.

To help you understand how the books align with the features and commands, the following figure shows the books organized like the SonicWall management interface.

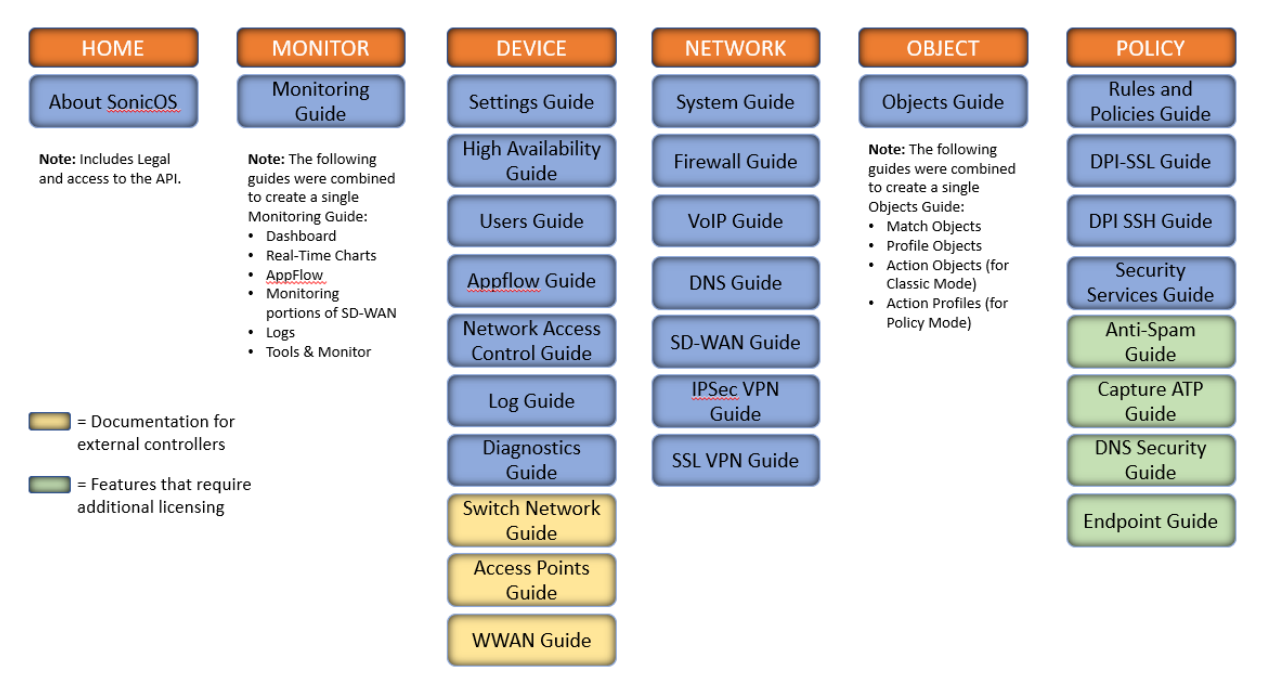

The SonicOS Administration Guides, along with related documentation, such as the getting started guides, are available on the <https://www.sonicwall.com/support/technical-documentation/>.

## <span id="page-8-0"></span>Guide Conventions

These text conventions are used in this guide:

- **NOTE:** A NOTE icon indicates supporting information.
- **IMPORTANT:** An IMPORTANT icon indicates supporting information.
- **TIP:** A TIP icon indicates helpful information.
- **CAUTION: A CAUTION icon indicates potential damage to hardware or loss of data if instructions are not followed.**

**WARNING: A WARNING icon indicates a potential for property damage, personal injury, or death.**

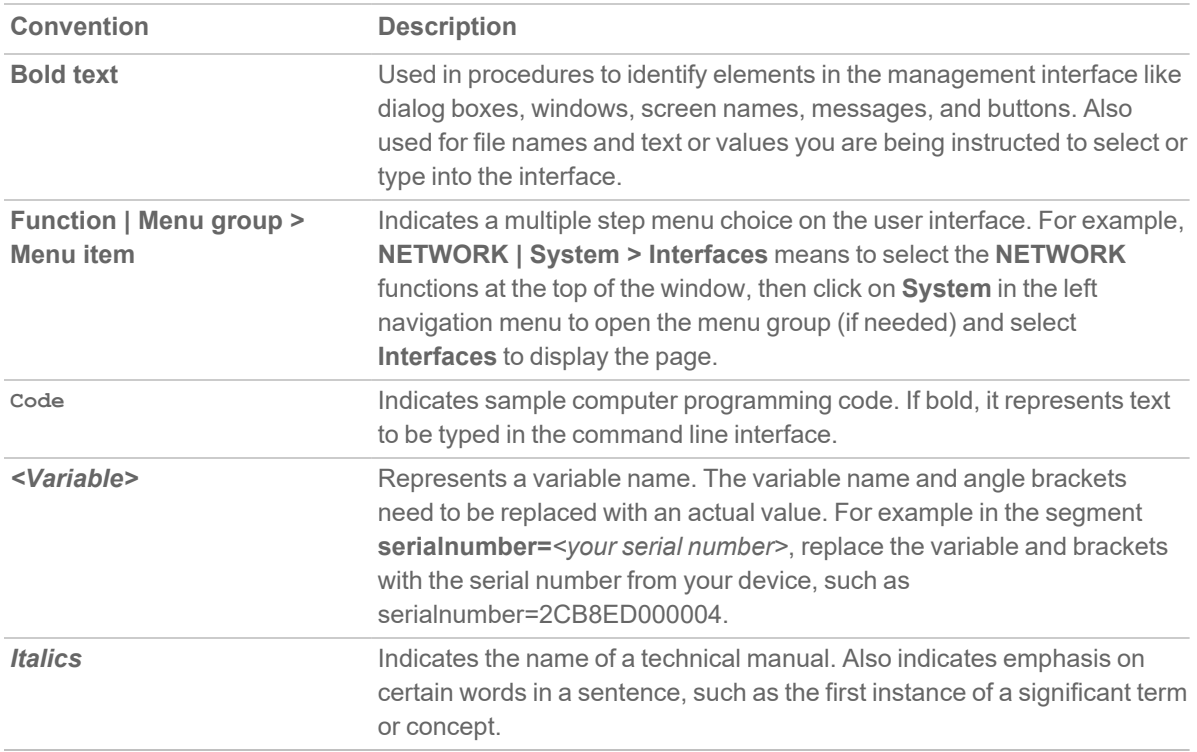

2

# About SSL VPN

### <span id="page-9-0"></span>**NOTE:** Remove this note.

This section provides information on how to configure the SSL VPN features on the SonicWall network security appliance. SonicWall's SSL VPN features provide secure remote access to the network using the NetExtender client.

NetExtender is an SSL VPN client for Windows, or Linux users that is downloaded transparently. It allows you to run any application securely on the network and uses Point-to-Point Protocol (PPP). NetExtender allows remote clients seamless access to resources on your local network. Users can access NetExtender two ways:

- Logging in to the Virtual Office web portal provided by the SonicWall network security appliance
- Launching the standalone NetExtender client

Each SonicWall appliance supports a maximum number of concurrent remote users. Refer to the the Maximum number of concurrent SSL VPN users for details.

#### **MAXIMUM CONCURRENT USERS (HARDWARE FIREWALLS)**

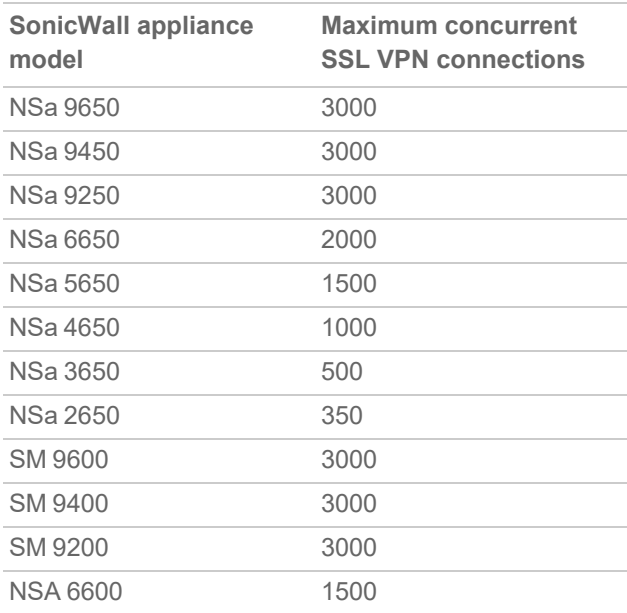

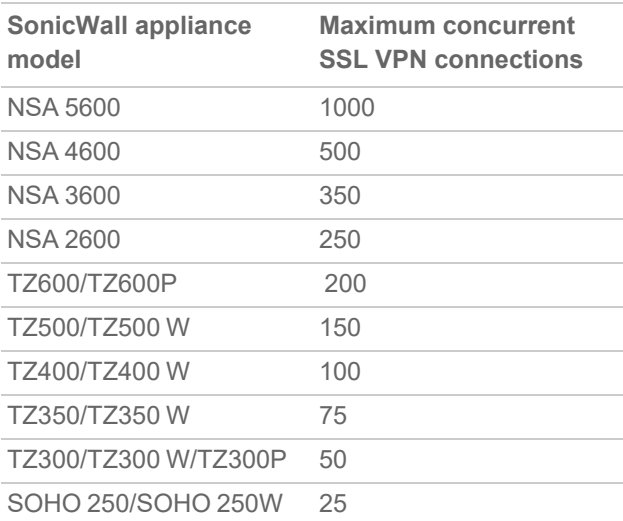

### **MAXIMUM CONCURRENT USERS (VMWARE)**

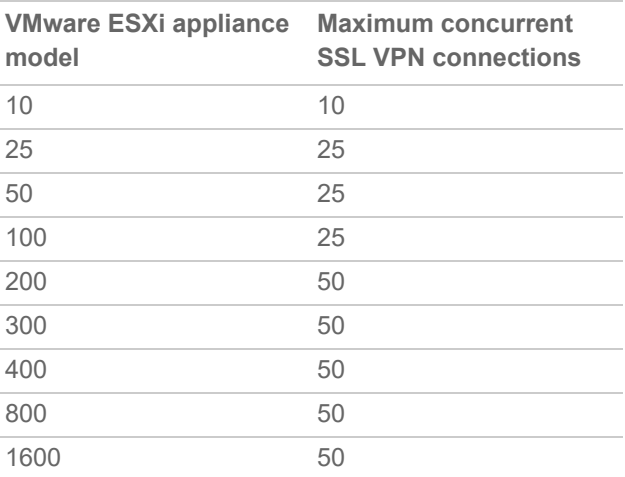

### **MAXIMUM CONCURRENT USERS (AZURE)**

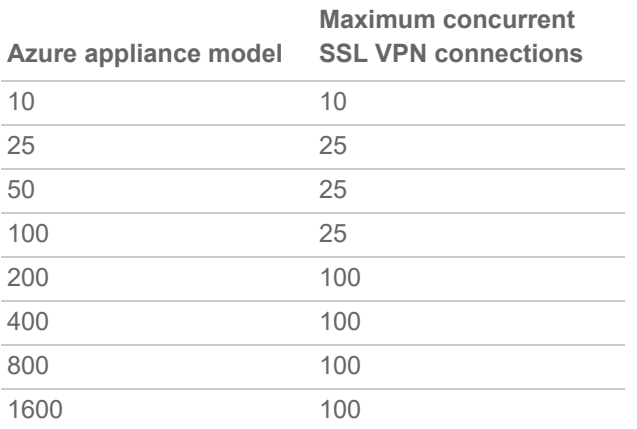

#### **MAXIMUM CONCURRENT USERS (AWS)**

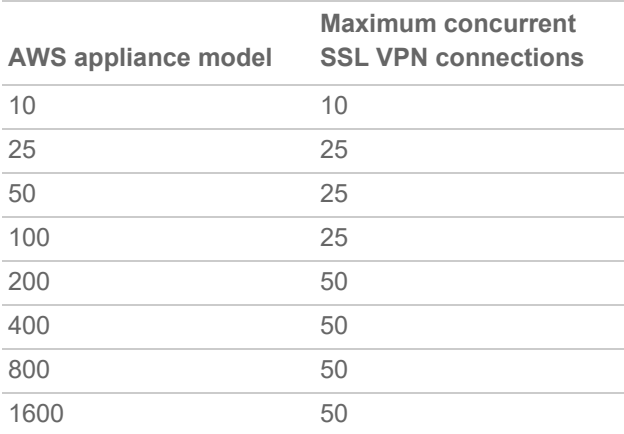

### **MAXIMUM CONCURRENT USERS (AWS - PAYG)**

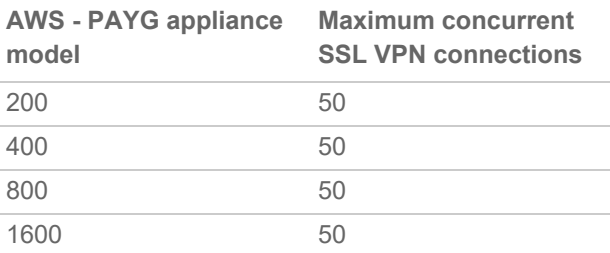

#### **MAXIMUM CONCURRENT USERS (LINUX KVM)**

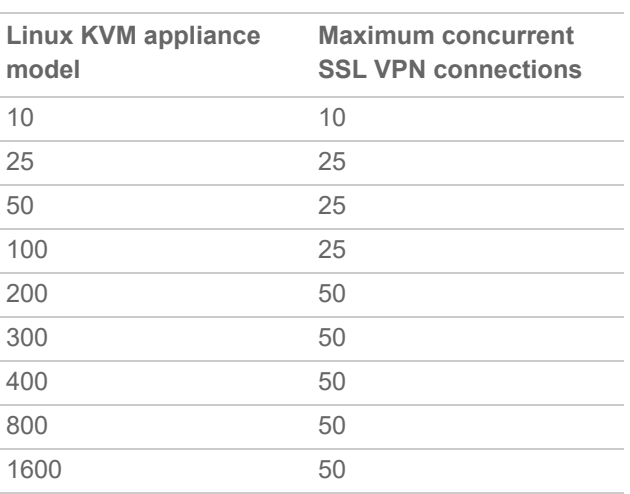

### **MAXIMUM CONCURRENT USERS (MICROSOFT HYPER-V)**

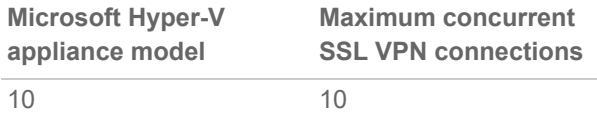

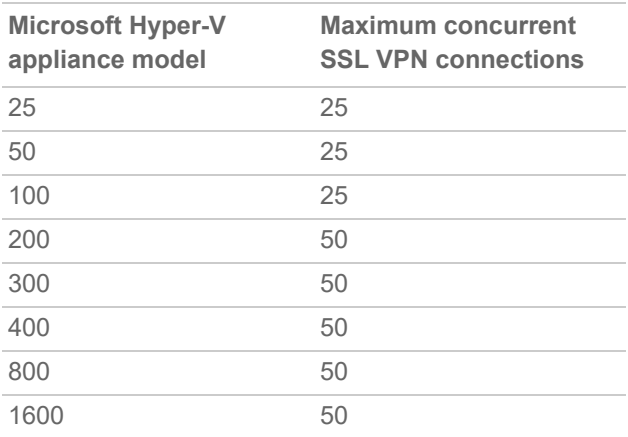

SonicOS supports NetExtender connections for users with IPv6 addresses. The address objects drop-down menu includes all the predefined IPv6 address objects.

**NOTE:** IPv6 Wins Server is not supported. IPv6 FQDN is supported.

**NOTE:** SSL VPN connectivity is available when Wireless Controller Mode on the **DEVICE | System > Administraton** page in **Wireless Controller**, and is set to either Full-Feature-Gateway or Non-Wireless. If Wireless-Controller-Only is enabled for Wireless Controller Mode, SSL VPN interfaces are not available.

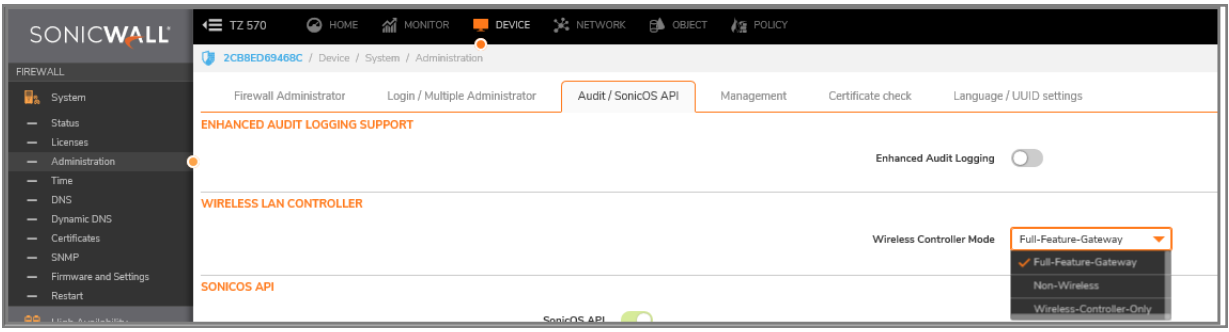

**NETWORK|SSL VPN > Server Settings > SSL VPN** SSL VPN Status on Zones displays inactive status for all zones, and SSL VPN zones are not editable.

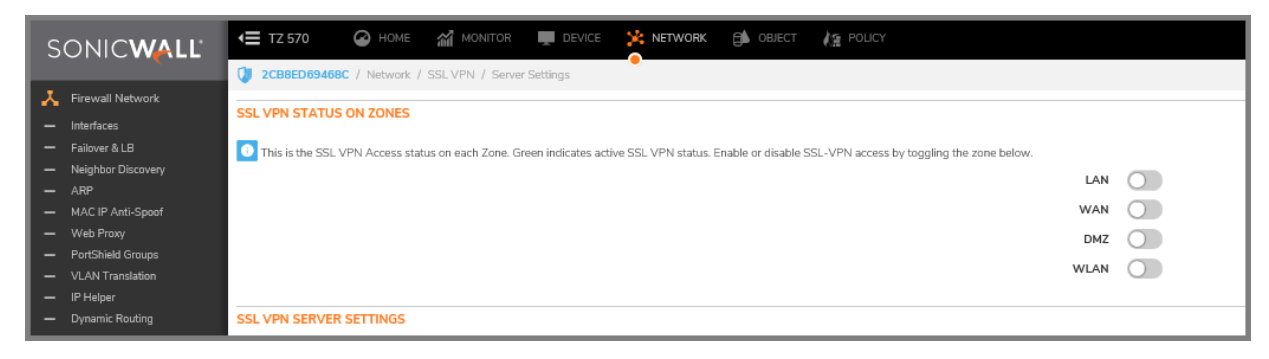

### **Topics:**

- About [NetExtender](#page-13-0)
- [Configuring](#page-16-1) Users for SSL VPN Access
- <span id="page-13-0"></span>• Biometric [Authentication](#page-20-0)

## About NetExtender

SonicWall SSL VPN NetExtender is a transparent software application for Windows, and Linux users that enables remote users to securely connect to the company network. With NetExtender, remote users can securely run any application on the company network. Users can upload and download files, mount network drives, and access resources as if they were on the local network.

NetExtender provides remote users with full access to your protected internal network. The experience is virtually identical to that of using a traditional IPsec VPN client. Linux systems can also install and use the NetExtender client. Windows users need to download the client from the portal, and those with mobile devices need to download Mobile Connect from the application store.

The NetExtender standalone client can be installed the first time the user launches NetExtender from the portal. Thereafter, it can be accessed directly from the Start menu on Windows systems, or by he path name or from the shortcut bar on Linux systems.

After installation, NetExtender automatically launches and connects a virtual adapter for secure SSL VPN, pointto-point access to permitted hosts and subnets on the internal network.

### **Topics:**

- Creating an Address Object for the [NetExtender](#page-13-1) Range
- Setting Up [Access](#page-14-0)
- [Configuring](#page-15-0) Proxies
- <span id="page-13-1"></span>• Installing the [Stand-Alone](#page-16-0) Client

## Creating an Address Object for the NetExtender Range

As a part of the NetExtender configuration, you need to create an address object for the NetExtender IP address range. This address object is then used when configuring the Device Profiles.

You can create address objects for both an IPv4 address range and an IPv6 address range to be used in the **SSL VPN > Client Settings** configuration. The address range configured in the address object defines the IP address pool from which addresses are assigned to remote users during NetExtender sessions. The range needs to be large enough to accommodate the maximum number of concurrent NetExtender users you intend to support. You might want to allow for a few extra addresses for growth, but it is not required.

**NOTE:** In cases where other hosts are on the same segment as the appliance, the address range must not overlap or collide with any assigned addresses.

*To create an address object for the NetExtender IP address range:*

- 1. Navigate to **OBJECTS > Address Objects**.
- 2. Click Add.

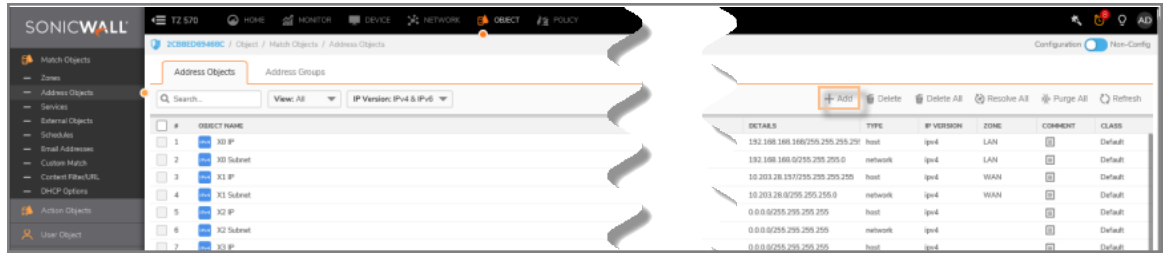

- 3. Type a descriptive name in the Name field.
- 4. For Zone Assignment, select **SSLVPN**.
- 5. For Type, select **Range**.
- 6. In the Starting IP Address field, type in the lowest IP address in the range you want to use.

**NOTE:**The IP address range must be on the same subnet as the interface used for SSL VPN services. Ensure that IP address range does not collide with other assigned ranges.

7. In the Ending IP Address field, type in the highest IP address in the range you want to use.

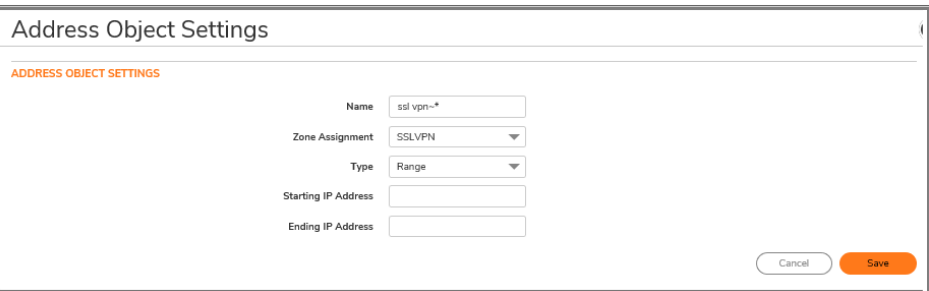

- 8. Click **ADD**.
- <span id="page-14-0"></span>9. Click **CLOSE**.

# Setting Up Access

NetExtender client routes are used to allow and deny access for SSL VPN users to various network resources. Address objects are used to easily and dynamically configure access to network resources. Tunnel All mode routes all traffic to and from the remote user over the SSL VPN NetExtender tunnel—including traffic destined for the remote user's local network. This is done by adding the following routes to the remote client's route table:

### **ROUTES TO BE ADDED TO REMOTE CLIENT'S ROUTE TABLE**

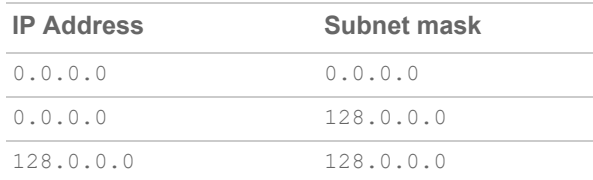

NetExtender also adds routes for the local networks of all connected Network Connections. These routes are configured with higher metrics than any existing routes to force traffic destined for the local network over the SSL VPN tunnel instead. For example, if a remote user is has the IP address 10.0.67.64 on the 10.0.\*.\* network, the route 10.0.0.0/255.255.0.0 is added to route traffic through the SSL VPN tunnel.

**NOTE:** To configure Tunnel All mode, you must also configure an address object for 0.0.0.0, and assign SSL VPN NetExtender users and groups to have access to this address object.

Administrators also have the ability to run batch file scripts when NetExtender connects and disconnects. The scripts can be used to map or disconnect network drives and printers, launch applications, or open files or Web sites. NetExtender Connection Scripts can support any valid batch file commands.

## <span id="page-15-0"></span>Configuring Proxies

SonicWall SSL VPN supports NetExtender sessions using proxy configurations. Currently, only HTTPS proxy is supported. The proxy settings can also be manually configured in the NetExtender client preferences. NetExtender can automatically detect proxy settings for proxy servers that support the Web Proxy Auto Discovery (WPAD) Protocol.

NetExtender provides three options for configuring proxy settings:

- Automatically detect settings To use this setting, the proxy server must support Web Proxy Auto Discovery Protocol), which can push the proxy settings script to the client automatically.
- Use automatic configuration script If you know the location of the proxy settings script, you can select this option and provide the URL of the script.
- Use proxy server You can use this option to specify the IP address and port of the proxy server. Optionally, you can enter an IP address or domain in the BypassProxy field to allow direct connections to those addresses and bypass the proxy server. If required, you can enter a user name and password for the proxy server. If the proxy server requires a username and password, but you do not specify them, a NetExtender pop-up window prompts you to enter them when you first connect.

When NetExtender connects using proxy settings, it establishes an HTTPS connection to the proxy server instead of connecting to the firewall server directly. The proxy server then forwards traffic to the SSL VPN server. All traffic is encrypted by SSL with the certificate negotiated by NetExtender, of which the proxy server has no knowledge. The connecting process is identical for proxy and non-proxy users.

# <span id="page-16-0"></span>Installing the Stand-Alone Client

The first time a user launches NetExtender, the installer can be downloaded and run on the user's system. The installer creates a profile based on the user's login information. The installer window then closes and automatically launches NetExtender. If the user has a legacy version of NetExtender installed, the installer uninstalls or requests the user to uninstall the old NetExtender first and then can install the new version.

After the NetExtender stand-alone client has been installed, Windows users can launch NetExtender from their PC's Start > Programs menu or system tray and can configure NetExtender to launch when Windows boots. Mac users can launch NetExtender from their system Applications folder, or drag the icon to the dock for quick access. On Linux systems, the installer creates a desktop shortcut in /usr/share/NetExtender. This can be dragged to the shortcut bar in environments like Gnome and KDE.

- **NOTE:** Complete instructions for installing NetExtender on a SonicWall appliance can be found in *How to setup SSL-VPN feature (NetExtender Access) on SonicOS 5.9 & above (SW10657)* in the Knowledge Base.
- <span id="page-16-1"></span>**VIDEO:** The video, *How to configure SSL VPN*, also explains the procedure for configuring NetExtender.

# Configuring Users for SSL VPN Access

For users to be able to access SSL VPN services, they must be assigned to the SSLVPN Services group. Users attempting to login through the Virtual Office and who do not belong to the SSLVPN Services group are denied access.

### **Topics:**

- For Local Users
- For RADIUS and LDAP Users
- <span id="page-16-2"></span>• For Tunnel All Mode Access

### For Local Users

The following is a quick reference, listing the User settings needed to enable SSLVPN Services.

*To configure SSL VPN access for local users:*

1. Navigate to **MANAGE | System Setup | Users > Local Users & Groups**.

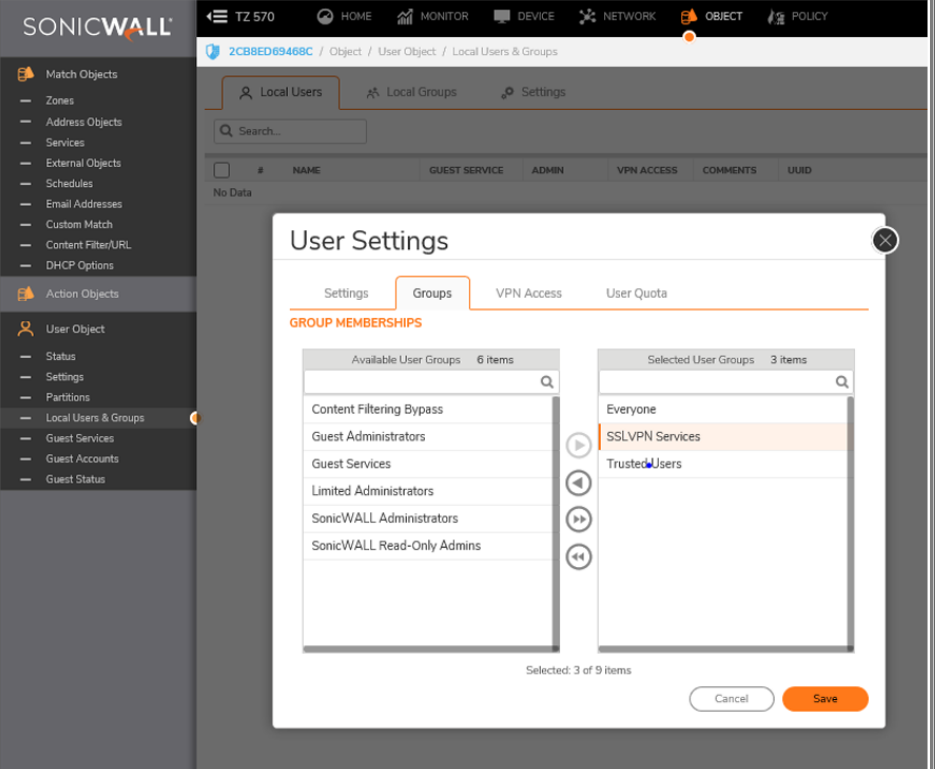

- 2. Click the Edit icon for the user you want to set up, or click Add User to create a new user.
- 3. Select **Groups**.
- 4. In the **User Groups** column, select **SSLVPN Services** and click the Right Arrow to move it to the **Member Of** column.
- 5. Select **VPN Access** and move the appropriate network resources VPN users (GVC, NetExtender, or Virtual Office bookmarks) to the **Access List**.
	- **NOTE:** The VPN Access settings affect the ability of remote clients using GVC, NetExtender, or SSL VPN Virtual Office bookmarks to access network resources. To allow GVC, NetExtender, or Virtual Office users to access a network resource, the network address objects or groups must be added to the Access List on VPN Access.
- <span id="page-17-0"></span>6. Click OK.

### For RADIUS, LDAP and TACACS+ Users

The procedure for configuring RADIUS, LDAP and TACACS+ users is similar. You need to add the users to the SSL VPN Services user group.

*To configure SSL VPN access for RADIUS, LDAP and TACACS+ users:*

1. Select the **OBJECT|User Object > Settings** view and click on the **Authentication** tab.

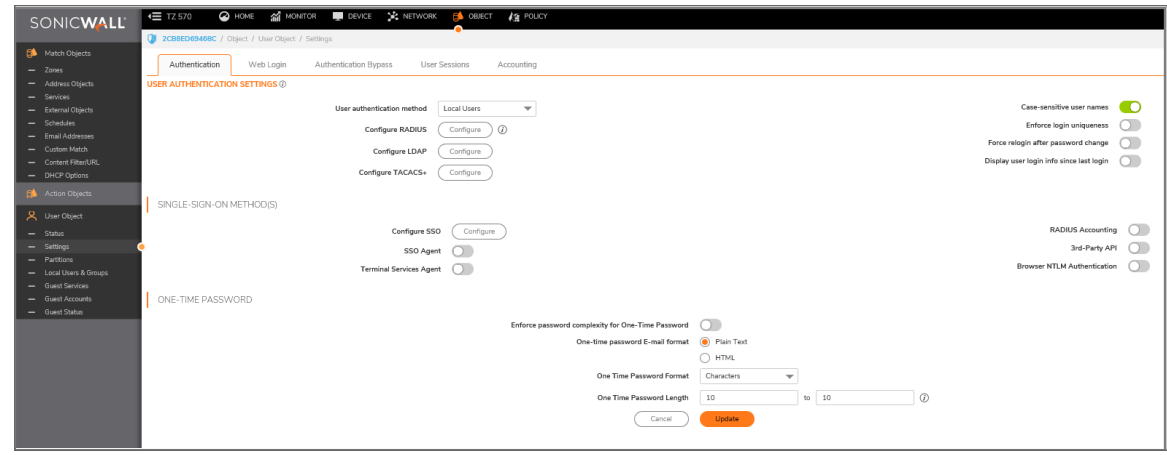

- 2. In the User authentication method field: Select **RADIUS** or **RADIUS** + **Local Users**. Select **LDAP** or **LDAP** + **Local Users**.
- 3. Select: **CONFIGURE RADIUS CONFIGURE LDAP**
- 4. Select: **RADIUS Users > Users & Groups**.
- 5. Select **SSLVPN Services** in the appropriate field: Default user group to which all RADIUS users belong Default LDAP User Group

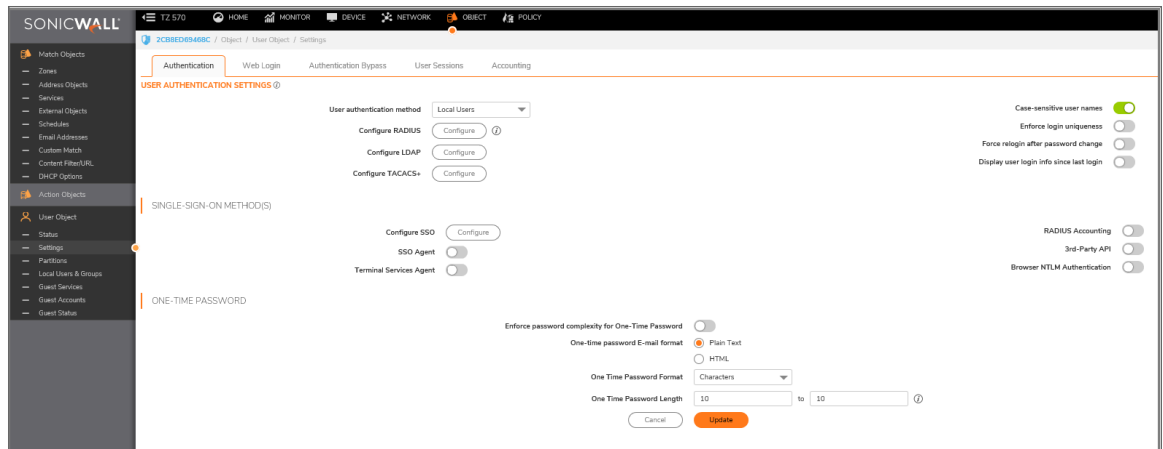

<span id="page-18-0"></span>6. Click OK.

### For Tunnel All Mode Access

The detailed process for adding and configuring local users and groups is described in *SonicOS Users*. The following is a quick reference, listing the User settings needed to set up users and groups for **Tunnel All** mode. *To configure SSL VPN NetExtender users and groups for Tunnel All Mode:*

1. Navigate to **OBJECTS | User Objects | Users > Local Users & Groups**.

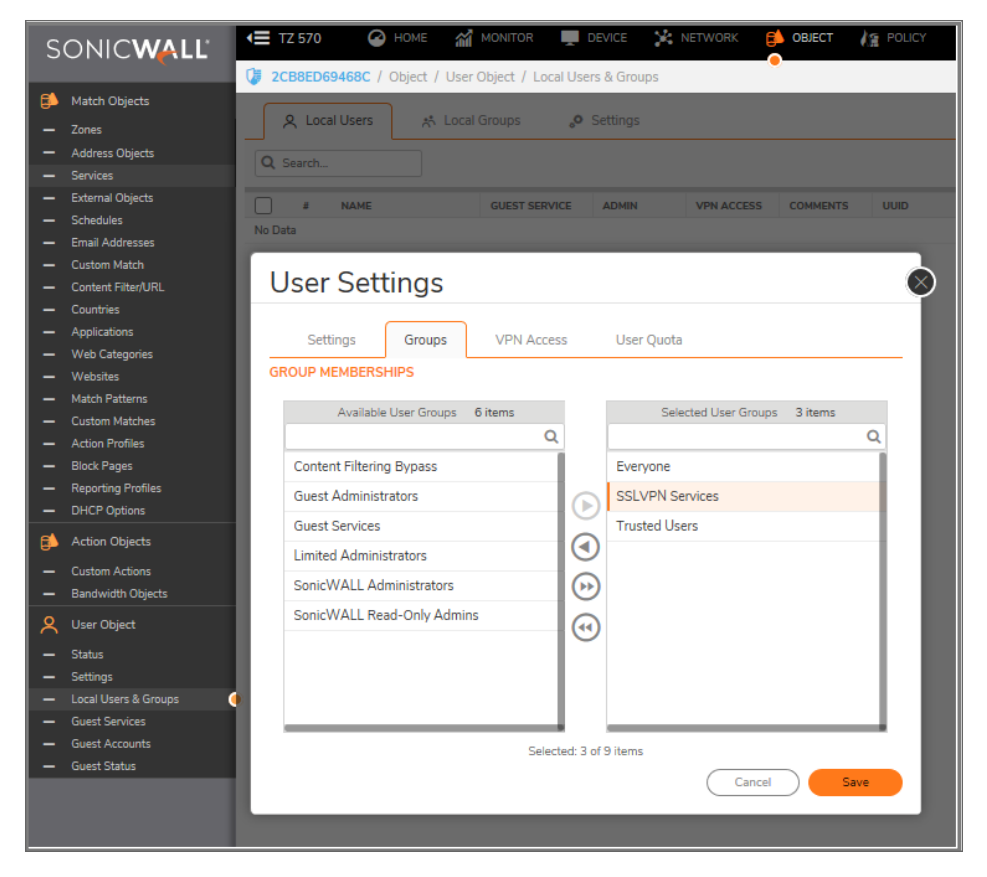

- 2. Click on Add icon and define SSLVPN as a selected group.
- 3. Select VPN Access.

4. Select the WAN RemoteAccess Networks address object and click Right Arrow to move it to the Access List.

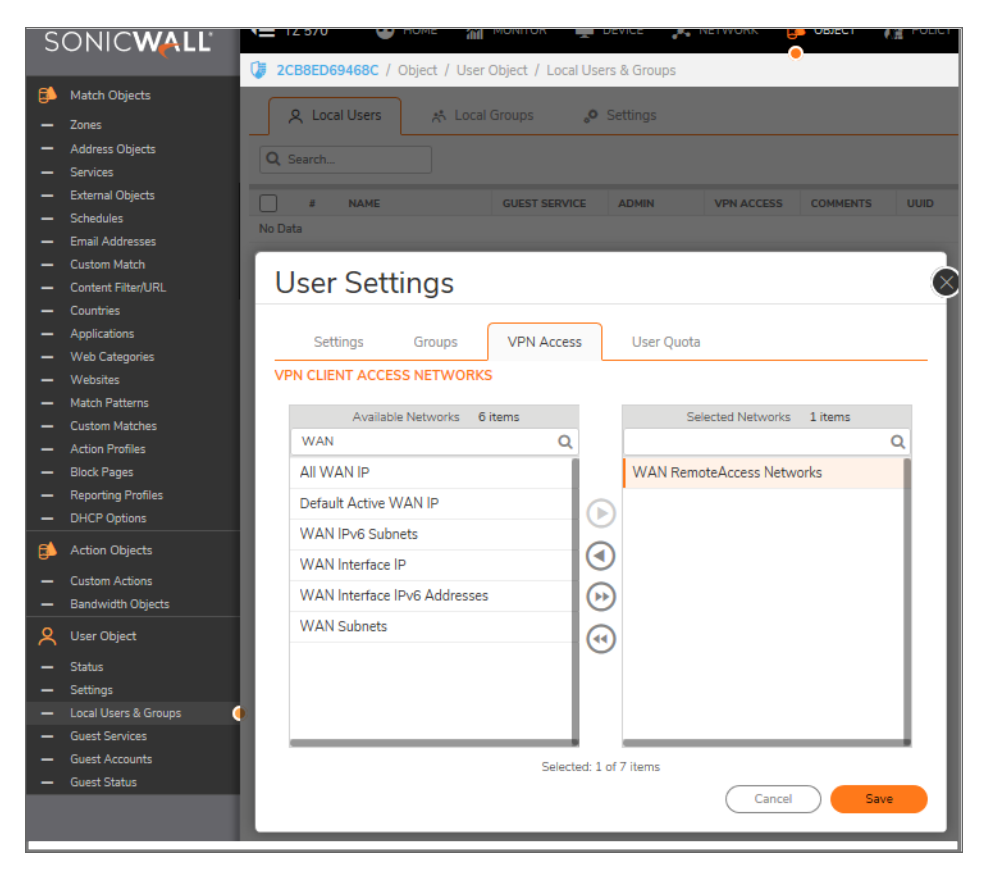

<span id="page-20-0"></span>5. 5 Repeat the processes for all local users and groups that use SSL VPN NetExtender.

## Biometric Authentication

**IMPORTANT:** To use biometric authentication, Mobile Connect 4.0 or higher must be installed on the mobile device and configured to connect with the firewall.

SonicOS supports biometric authentication in conjunction with SonicWall Mobile Connect. Mobile Connect is an application that allows users to securely access private networks from a mobile device. With Mobile Connect 4.0 you can use finger-touch for authentication as a substitute for username and password.

The configuration settings to allow this method of authentication are on the **NETWORKS | SSL VPN > Client Settings** page. These options only show when Mobile Connect is used to connect to the firewall.

After configuring biometric authentication on the **SSL VPN > Client Settings** page, Touch ID (iOS) or Fingerprint Authentication (Android) need to be enabled on the user's smart phone or other mobile device.

# <span id="page-21-0"></span>Configuring SSL VPN Server Behavior

<span id="page-21-1"></span>The **SSL VPN > Server Settings** page configures firewall to act as an SSL VPN server.

## Server Settings page

**Topics:**

- SSL VPN [Status](#page-21-2) on Zones
- SSL VPN Server [Settings](#page-21-3)
- [RADIUS](#page-23-0) User Settings
- <span id="page-21-2"></span>• SSL VPN Client [Download](#page-23-1) URL

## SSL VPN Status on Zones

This section displays the SSL VPN Access status on each zone:

- Green indicates active SSL VPN status.
- Red indicates inactive SSL VPN status.

<span id="page-21-3"></span>Enable or disable SSL VPN access by clicking the zone name.

### SSL VPN Server Settings

### *To configure the SSL VPN server settings:*

- 1. In the **SSL VPN Port field**, enter the SSL VPN port number. The default is 4433.
- 2. From **the Certificate Selection** drop-down menu, select the certificate that used to authenticate SSL VPN users. The default method is **Use Self-signed Certificate**.
- 3. In the **User Domain** field, enter the user's domain, which must match the domain field in the NetExtender client. The default is **LocalDomain**.

3

- If authentication partitioning is not being used, this field has to match with the domain field in the NetExtender Client.
- If authentication partitioning is being used, then in NetExtender, the user can enter any of the domain names configured with the partitions, for this reason, selecting the partition for authenticating their name/password externally through RADIUS or LDAP. In this case, the name set here is a default for the user to enter for local authentication, or if they have no local account, for authentication in the default partition.
- Note that in either case, when used with external authentication, this user domain name is not passed to the RADIUS/LDAP server, sending just the simple user name without it.

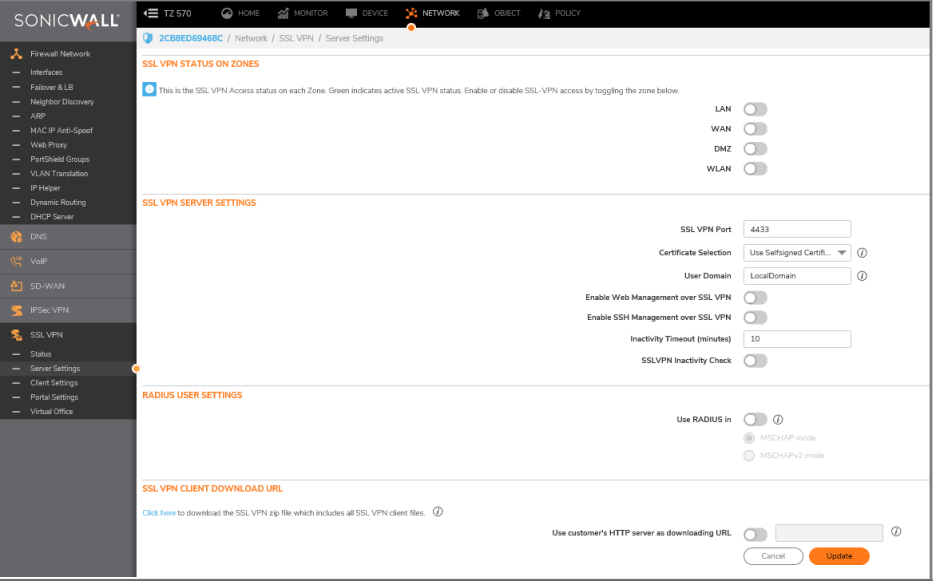

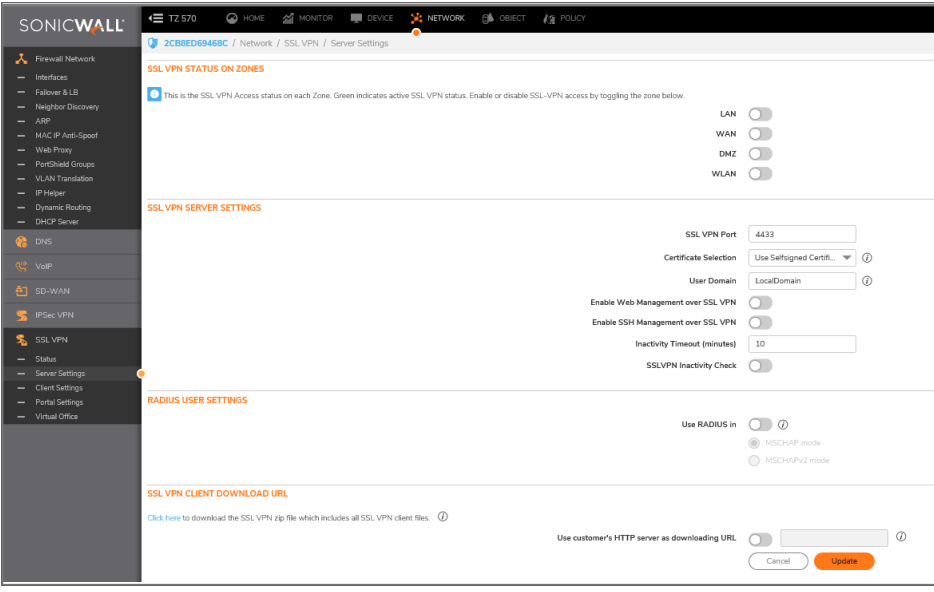

- 4. To enable web management over SSL VPN, select Enabled from the **Enable Web Management over SSL VPN** drop-down menu. The default is Disabled.
- 5. To enable SSH management over SSL VPN, select Enabled from the **Enable SSH Management over SSL VPN** drop-down menu. The default is Disabled.
- 6. In the **Inactivity Timeout (minutes)** field, enter the number of minutes of inactivity before logging out the user. The default is 10 minutes.

### <span id="page-23-0"></span>RADIUS User Settings

This section is available only when either RADIUS or LDAP is configured to authenticate SSL VPN users on the **OBJECTS | User Objects > Settings** page. Enabling MSCHAP mode for RADIUS allows users to change expired passwords when they log in.

### *To configure MSCHAP or MSCHAPv2 mode:*

- 1. Select **Use RADIUS in**.
- 2. Select one of these two modes:
	- **· MSCHAP**
	- **MSCHAPV2**
	- **NOTE:** In LDAP, passwords can only be changed when using either Active Directory with TLS and binding to it using an administrative account or when using Novell eDirectory.

If this option is set when LDAP is selected as the authentication method of login on the Users > Settings page, but LDAP is not configured in a way that allows password updates, then password updates for SSL VPN users are performed using MSCHAP-mode RADIUS after using LDAP to authenticate the user.

<span id="page-23-1"></span>3. Click **ACCEPT** at the bottom of the page.

## SSL VPN Client Download URL

In this section of the page, you set up where the client system downloads the SSL VPN client from. You can download the files from the appliance and put them on your web server to provide your own server to host this client package. Otherwise, clients can download the SSL VPN files from the firewall.

### *To configure your own web server for SSL VPN client file downloads:*

- 1. Select the link in **Click here to download** the SSL VPN zip file which includes all SSL VPN client files to download all the client SSL VPN files from the appliance. Open and unzip the file, and then put the folder on your HTTP server.
- 2. Select **Use customer's HTTP server as downloading URL: (http://)** to enter your SSL VPN client download URL in the supplied field.
- 3. Click **ACCEPT**.

# Configuring SSL VPN Client

4

<span id="page-24-0"></span>On the **SSL VPN > Client Settings** page, you can edit the Default Device Profile. The Default Device Profile enables SSL VPN access on zones, configures client routes, and configures the client DNS and NetExtender settings.

The **SSL VPN > Client Settings** page also displays the configured IPv4 and IPv6 network addresses and zones that have SSL VPN access enabled.

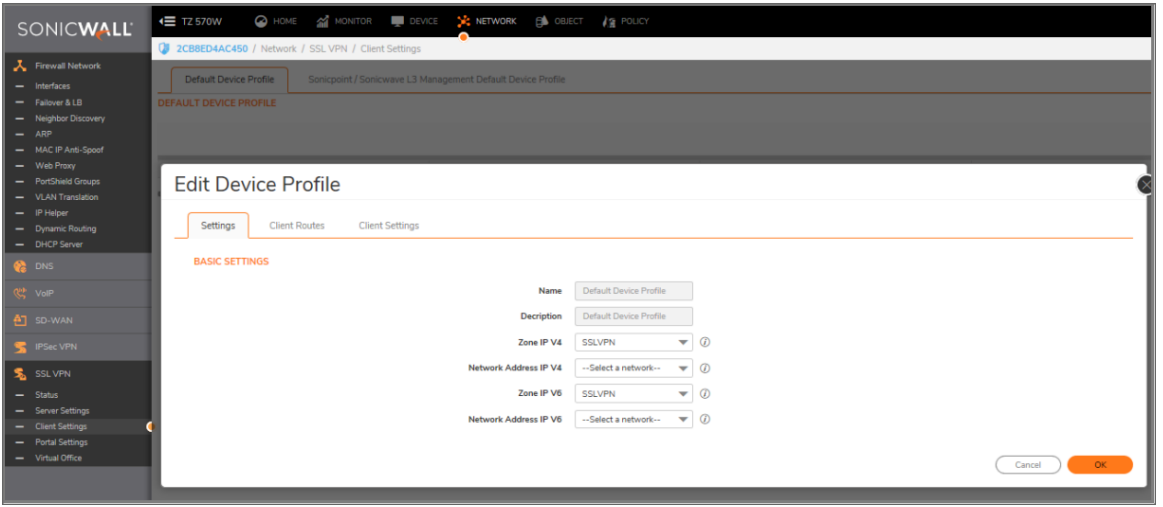

Edit the Default Device Profile to select the zones and NetExtender address objects, configure client routes, and configure the client DNS and NetExtender settings.

SSL VPN access must be enabled on a zone before users can access the Virtual Office web portal. SSL VPN Access can be configured on the **NETWORK | SSL VPN| Server Settings** page.

#### **Topics:**

- [Configuring](#page-25-0) the Settings Option
- [Configuring](#page-25-1) the Client Routes
- [Configuring](#page-26-0) Client Settings

# <span id="page-25-0"></span>Configuring the Settings Options

### *To configure Default Device Profile:*

- 1. Navigate to the **Network | SSL VPN > Client Settings** page.
- 2. Click the Edit icon for the Default Device Profile. Select the Basic tab.

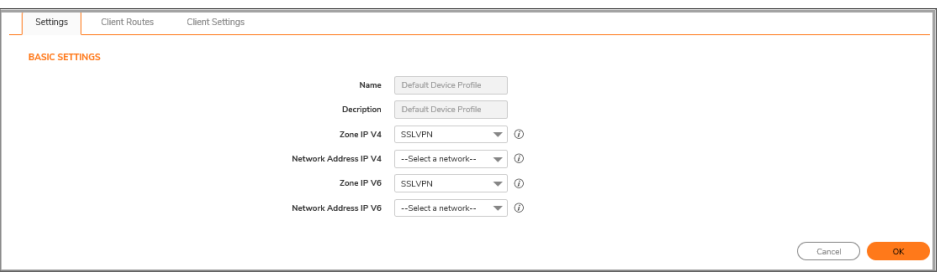

The **Name** and **Description** of the Default Device Profile cannot be changed.

- 3. In the **Zone IP V4** drop-down menu, choose **SSLVPN** or a custom zone to set the zone binding for this profile.
- 4. From the **Network Address IP V4** drop-down menu, select the IPv4 NetExtender address object that you created for this profile. Refer to Creating an Address Object for the NetExtender Range for instructions. This setting selects the IP Pool and zone binding for this profile. The NetExtender client gets the IP address from this address object if it matches this profile.
- 5. In the **Zone IP V6** drop-down menu, choose SSLVPN or a custom zone to set the zone binding for this profile.
- 6. From the **Network Address IP V6** drop-down menu, select the IPv6 NetExtender address object that you created.
- <span id="page-25-1"></span>7. Click **OK** to save settings and close the window or proceed to Configuring the Client Routes.

## Configuring the Client Routes

In Client Routes, you can control the network access allowed for SSL VPN users. The NetExtender client routes are passed to all NetExtender clients and are used to govern which private networks and resources remote users can access third-party the SSL VPN connection.

### *To configure the client routes:*

- 1. Navigate to the **Network | SSL VPN > Client Settings** page.
- 2. Click the Edit icon for the Default Device Profile.

3. Select **Client Routes**.

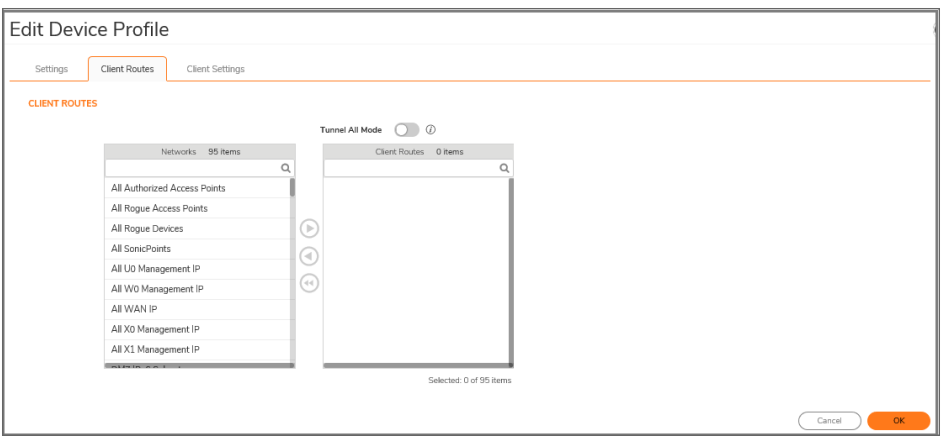

- 4. To force all traffic for NetExtender users over the SSL VPN NetExtender tunnel—including traffic destined for the remote user's local network, select Enabled from the Tunnel All Mode drop-down menu.
- 5. Under **Networks**, select the address object to which you want to allow SSL VPN access.
- 6. Click the Right Arrow to move the address object to the Client Routes list.
- 7. Repeat until you have moved all the address objects you want to use for Client Routes. Creating client routes also creates access rules automatically. You can also manually configure access rules for the SSL VPN zone. Refer to *SonicOS 7.1 Access Rules* for details about access rules.
- <span id="page-26-0"></span>8. Click **OK** to save the settings and close the window or proceed to Configuring Client Settings.

## Configuring Client Settings

The Client Settings screen has two sections containing options:

- SSLVPN Client DNS Setting
- NetExtender Client Settings

### *To configure SSLVPN Client DNS Settings:*

- 1. Navigate to the **NETWORKS | SSL VPN > Client Settings** page.
- 2. Click the Edit icon for the Default Device Profile.

3. Select **Client Settings**. The screen displays the SSLVPN Client and DNS Setting sections.

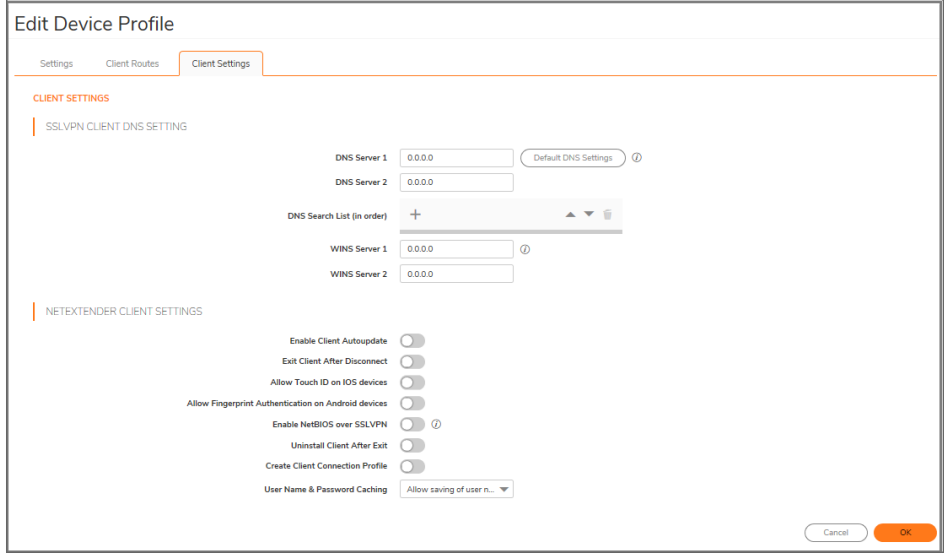

# <span id="page-28-0"></span>Configuring the SSL VPN Web Portal

On the **SSL VPN > Portal Settings** page, you configure the appearance and functionality of the SSL VPN Virtual Office web portal. The Virtual Office portal is the website where users log in to launch NetExtender or access internal resources by clicking Bookmarks. It can be customized to match any existing company website or design style.

### **Topics:**

- Portal [Settings](#page-28-1)
- <span id="page-28-1"></span>• Portal Logo [Settings](#page-29-0)

### Portal Settings

The portal settings customize what the user sees when attempting to log in. Configure the options as needed to match your company's requirements. Go to **NETWORKS | SSL VPN > Portal Settings**.

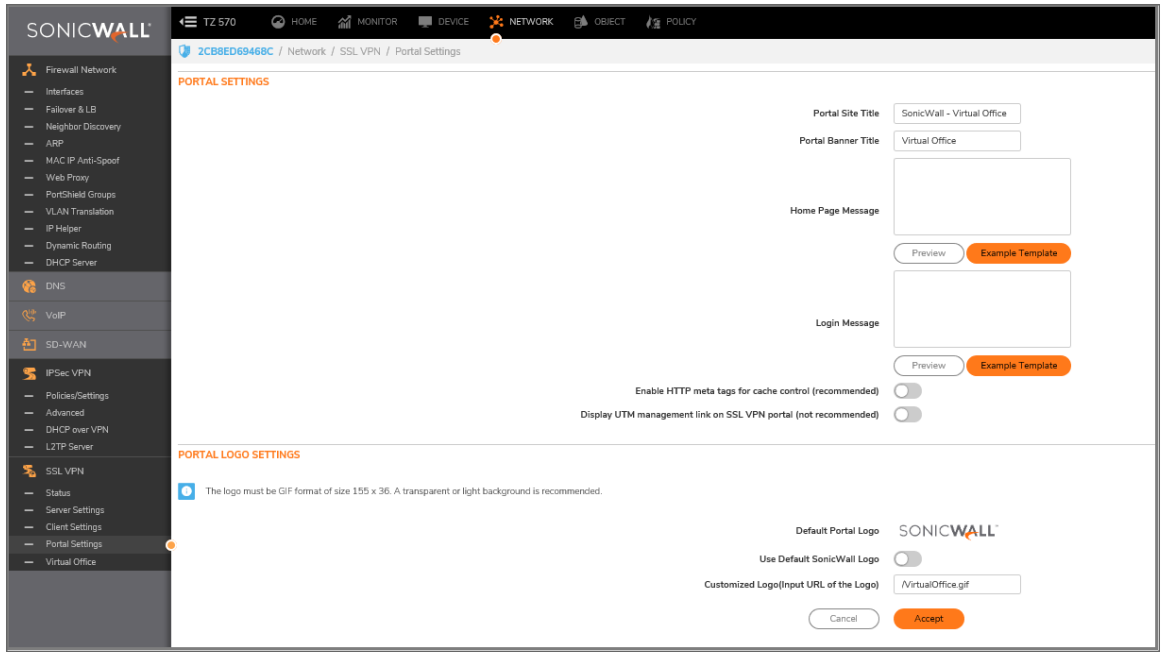

### Option Definitions

- Portal Site Title: Enter the text to display as the top title of the portal page in this field. The default is SonicWall - Virtual Office.
- Portal Banner Title: Enter the text to display next to the logo at the top of the page in this field. The default is Virtual Office.
- Home Page Message: Enter the HTML code for the message to display above the NetExtender icon. Type your own text or click EXAMPLE TEMPLATE to populate the field with a default template that you can keep or edit. Click PREVIEW to see what the Home Page Message looks like.
- Login Message: Enter the HTML code for the message to display when users are prompted to log into the Virtual Office. Type your own text or click EXAMPLE TEMPLATE to populate the field with a default template that you can keep or edit. Click PREVIEW to see what the Login Message looks like.

The following options customize the functionality of the Virtual Office portal:

- Enable HTTP meta tags for cache control recommended) Select to insert into the browser HTTP tags that instruct the web browser not to
- Launch NetExtender after login Select to launch NetExtender automatically after a user logs in. This option is not selected by default.
- Display Import Certificate Button Select to display an Import Certificate button on the Virtual Office page. This initiates the process of importing the firewall's self-signed certificate onto the web browser. This option is not selected by default.
- Disable Virtual Office on Non-LAN Interfaces Select to disable access to virtual office portal through WAN, DMZ, WLAN interfaces. you can access virtual office portal using NetExtender or Mobile Connect from non-LAN interface even with option **Disable Virtual Office on Non-LAN interfaces** enabled.
- **NOTE:** This option only applies to the Internet Explorer browser on PCs running Windows when Use Selfsigned Certificate is selected from the Certificate Selection drop-down menu on the SSL VPN > Server Settings page.

## <span id="page-29-0"></span>Portal Logo Settings

This section describes the settings for configuring the logo displayed at the top of the Virtual Office portal.

- **Default Portal Logo** Displays the default portal logo which is the SonicWall logo.
- <sup>l</sup> **Use Default SonicWall Logo** Select this checkbox to use the SonicWall logo supplied with the appliance. This option is not selected by default.
- <sup>l</sup> **Customized Logo (Input URL of the Logo)** Enter the URL for the logo you want to display.

**TIP:** The logo must be in GIF format of size 155 x 36; a transparent or light background is recommended.

# Viewing SSL VPN Sessions

6

<span id="page-30-1"></span><span id="page-30-0"></span>In the NETWORK view, the **SSL VPN > Status** page displays a summary of active NetExtender sessions on the Status page, and bookmarks on the Bookmark page.

## Status Page

The Status page displays the user name, virtual IP address, WAN IP address, length of time logged in, inactivity time, and login time. You can also view traffic statistics for each user session.

The SSL VPN Sessions Status Information table describes the status information displayed for each user session, or the available action.

#### **SSL VPN SESSIONS STATUS INFORMATION**

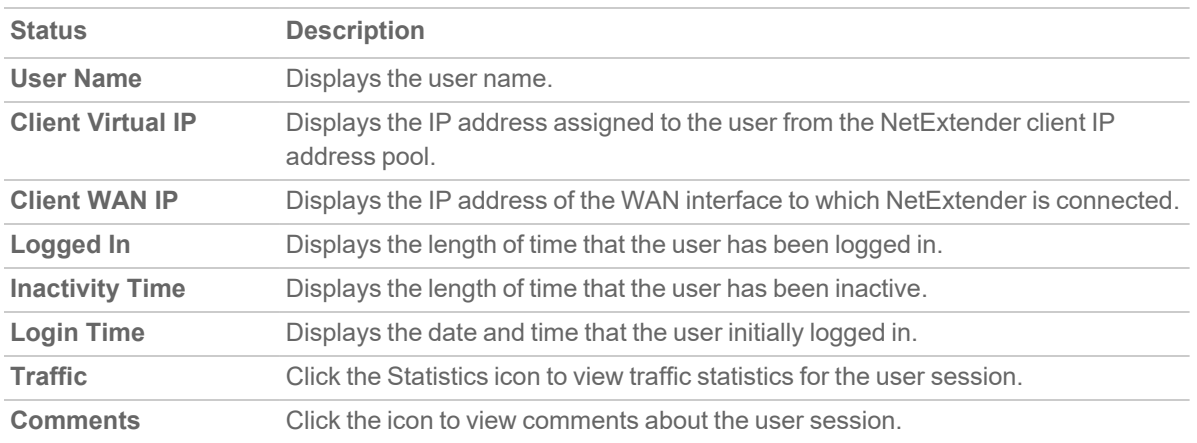

## <span id="page-30-2"></span>Bookmark Page

The Bookmark page displays the server name, type of bookmark, logged in information, service time, and last active time.

# Configuring Virtual Office

7

<span id="page-31-0"></span>The **SSL VPN > Virtual Office** page displays the Virtual Office web portal inside of the SonicOS management interface.

### **Topics:**

- [Accessing](#page-31-1) the Virtual Office Portal
- Using [NetExtender](#page-31-2)
- <span id="page-31-1"></span>• [Configuring](#page-32-0) SSL VPN Bookmarks

## Accessing the Virtual Office Portal

You can access the Virtual Office Portal two different ways. System administrators can access it through the appliance interface and have rights to make changes applicable to the entire site. Users access it differently through different process and can only make changes that affect their particular profile.

*For system administrators to access the SSL VPN Virtual Office portal:*

- 1. Select the **NETWORK** view.
- 2. Look under **SSL VPN > Virtual Office.**

#### *For users to view the SSL VPN Virtual Office web portal:*

- 1. Navigate to the IP address of the firewall.
- <span id="page-31-2"></span>2. Click the link at the bottom of the **Login** page that says **Click here for sslvpn login**.

## Using NetExtender

SonicWall NetExtender is a transparent software application that enables remote users to securely connect to the remote network. With NetExtender, remote users can securely run any application on the remote network. Users can upload and download files, mount network drives, and access resources as if they were on the local network.

The NetExtender connection uses a Point-to-Point Protocol (PPP) connection. The Virtual Office portal displays a link to download the NetExtender client.

Users can access NetExtender in these ways:

- Logging in to the Virtual Office portal provided by the SonicWall security appliance and clicking on the NetExtender download link, then installing and launching NetExtender.
- Launching the standalone NetExtender client. After downloading NetExtender from the Virtual Office portal and installing it the first time, it can thereafter be accessed directly from the user's PC as you would with any other client application.

NetExtender displays a popup window when launched. The SonicWall server is prepopulated with the server used for the initial NetExtender launch and client download. The domain is also populated with the corresponding domain. The user enters username and password and then clicks Connect.

After the connection is established, the NetExtender window provides three screens: Status, Routes, and DNS. The Status screen displays the server, client IP address, the number of kilobytes sent and received, and the throughput in bytes per second. The Routes screen displays the destination subnet IP addresses and corresponding netmasks. The DNS screen displays the DNS servers, DNS suffix, and WINS servers. The routes and DNS settings are controlled by the SonicOS administrator on the SonicWall appliance.

Users can close the NetExtender window after the connection is established. The connection stays open, while window is minimized and can be reopened from the system tray (on Windows).

<span id="page-32-0"></span>See *About NetExtender* for additional information about NetExtender.

## Configuring SSL VPN Bookmarks

User bookmarks can be defined to appear on the Virtual Office home page. Individual users cannot modify or delete bookmarks created by the administrator.

- **NOTE:** When creating bookmarks, remember that some services can run on non-standard ports, and some expect a path when connecting. When you configure a portal bookmark, you need to match the Service type with the right format for the **Name** or **IP Address**. Refer to the following table when setting those options.
- **NOTE:** Service types for ActiveX and Java do not exist in SonicOS 7.1. Preferences from older versions convert to HTML5 during an upgrade.

### **BOOKMARK NAME OR IP ADDRESS FORMATS BY SERVICE TYPE**

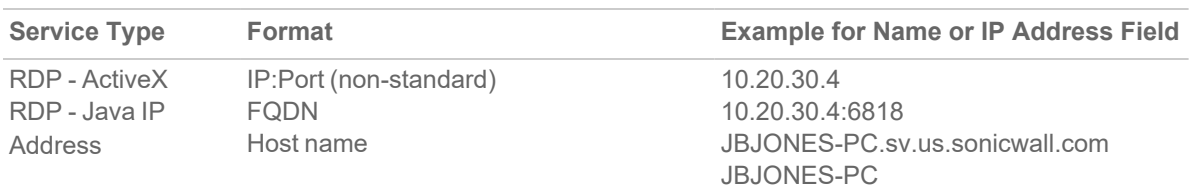

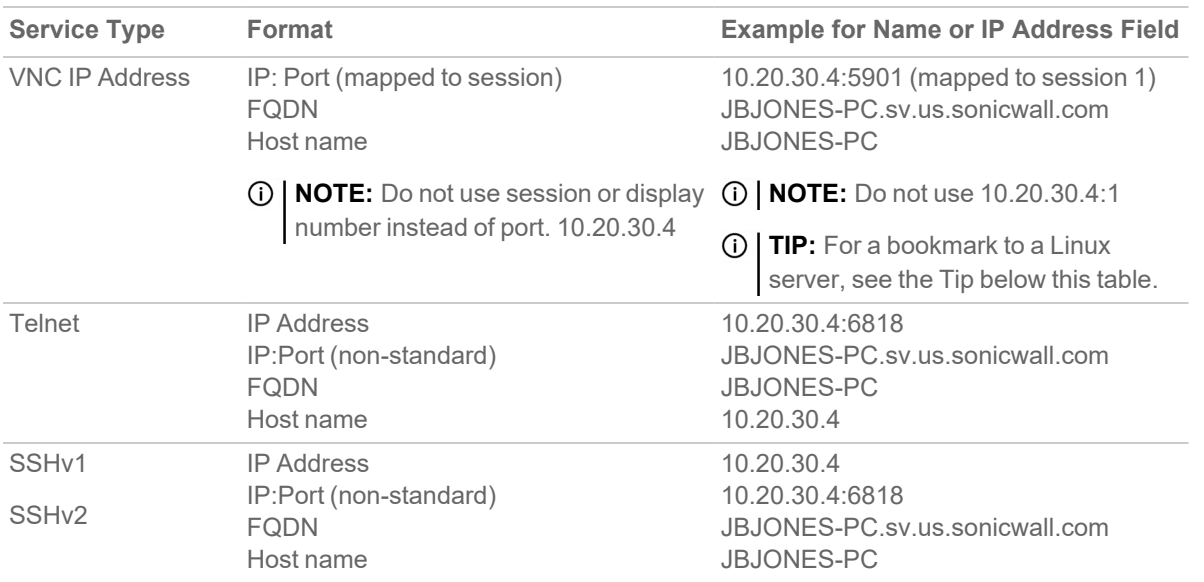

**IMPORTANT:** When creating a Virtual Network Computing (VNC) bookmark to a Linux server, you must specify the port number and server number in addition to the Linux server IP the Name or IP Address field in the form of ipaddress:port:server. For example, if the Linux server IP address is 192.168.2.2, the port number is 5901, and the server number is 1, the value for the Name or IP Address field would be 192.168.2.2:5901:1.

### *To add a portal bookmark:*

- 1. Navigate to the **NETWORK | SSL VPN > Virtual Office** page.
- 2. Click **ADD**.

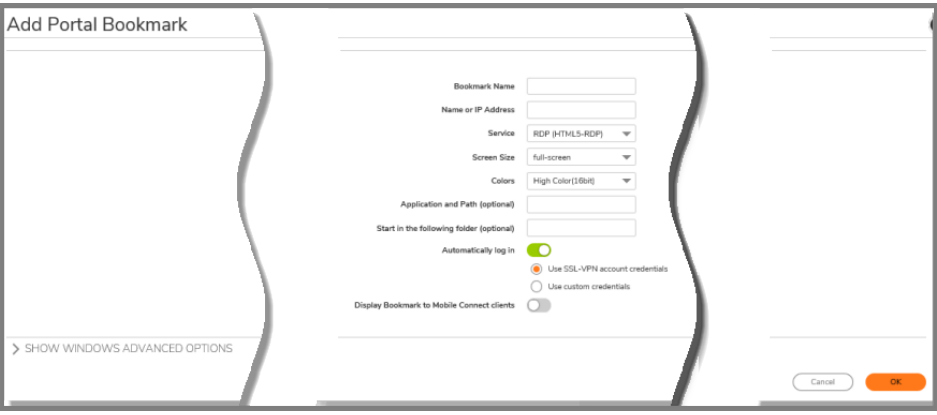

- 3. Type a descriptive name for the bookmark in the Bookmark Name field.
- 4. In the Name or IP Address field, enter the fully qualified domain name (FQDN) or the IPv4 address of a host machine on the LAN. Refer to the Bookmark Name or IP Address Formats by Service Type table for examples of the Name or IP Address expected for a given Service type.
- 5. In the Service drop-down menu, chose the appropriate service type:
	- RDP (HTML5-RDP)
	- SSHv2 (HTML5-SSHv2)
	- TELNET (HTML5-TELNET)
	- VNC (HTML5-VNC)

Different options display, depending on what you selected.

6. Complete the remaining fields for the service you selected. For the options and definitions, refer to the following table:

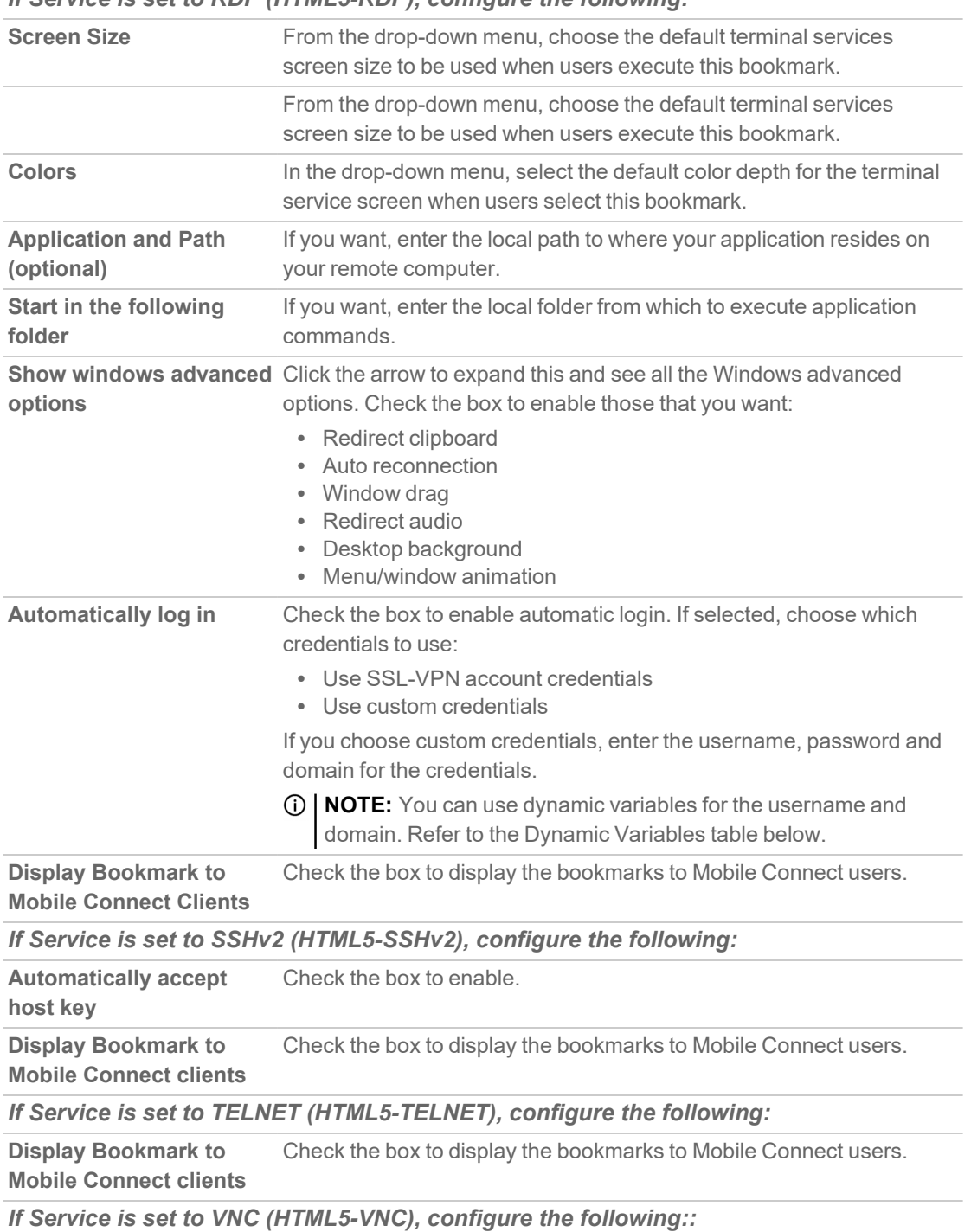

*If Service is set to RDP (HTML5-RDP), configure the following:*

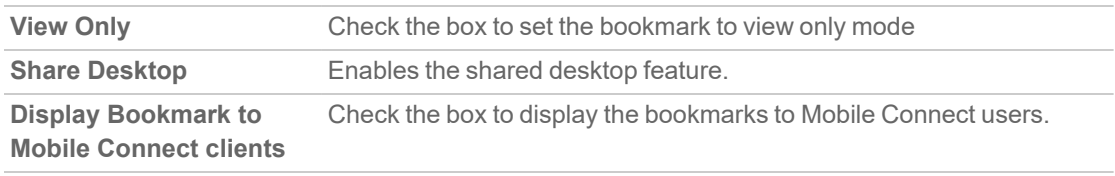

7 Click **OK** to save the configuration.

#### **DYNAMIC VARIABLES**

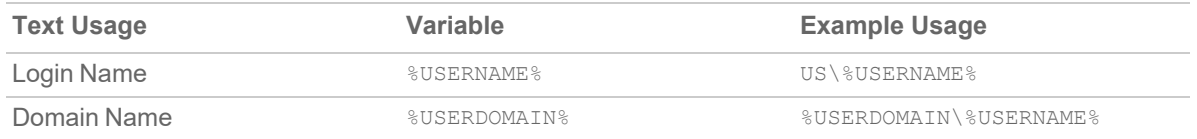

## <span id="page-36-0"></span>Configuring Device Profile Settings for IPv6

SonicOS supports NetExtender connections for users with IPv6 addresses. On the **SSL VPN > Client Settings** page, first configure the traditional IPv6 IP address pool, and then configure an IPv6 IP Pool. Clients will be assigned two internal addresses: one IPv4 and one IPv6.

**NOTE:** IPv6 Wins Server is not supported.

On the **SSL VPN > Client Routes** page, user can select a client routes from the drop-down list of all address objects including all the pre-defined IPv6 address objects.

**NOTE:** IPv6 FQDN is supported.

# <span id="page-37-0"></span>LAN configuration through SSL VPN client

### *To access internal LAN resources through SSL VPN client:*

- 1. Login to your SonicWall management page and click **Device** tab on top of the page.
- 2. Navigate to **Users**>**Local Users & Groups** page, click on **Local Groups** tab.
- 3. Click on **Members** tab and ensure **SSLVPN Services** group is added under **Member Users and Groups**.

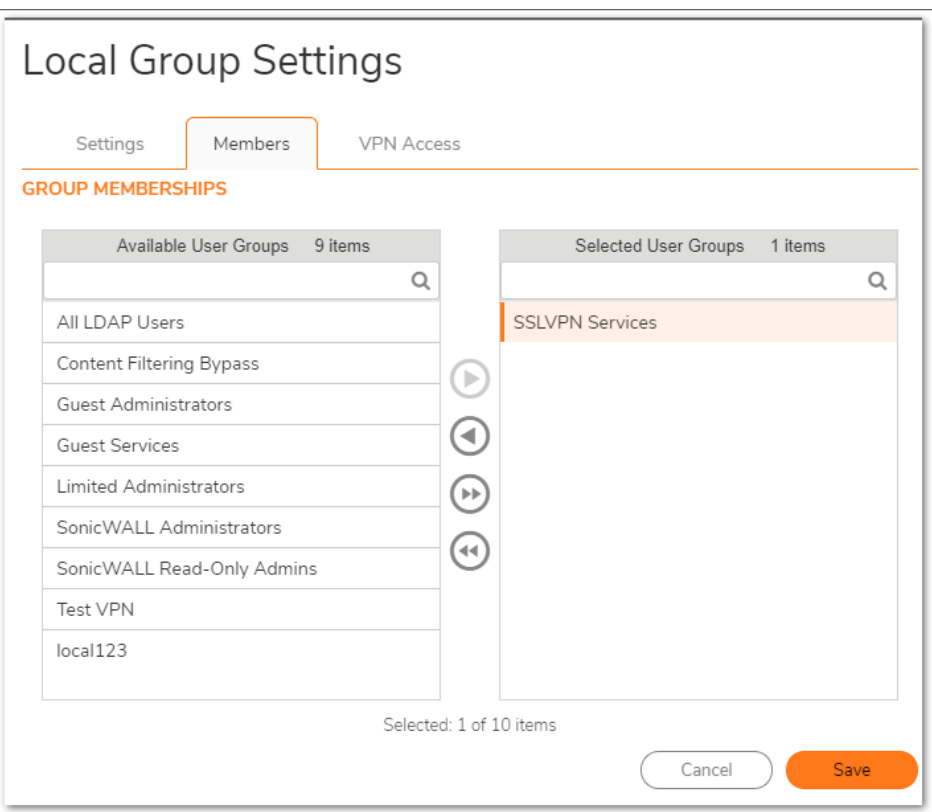

4. If it is not part of that group, add **SSLVPN Services** group under **Member Users and Groups** as shown.

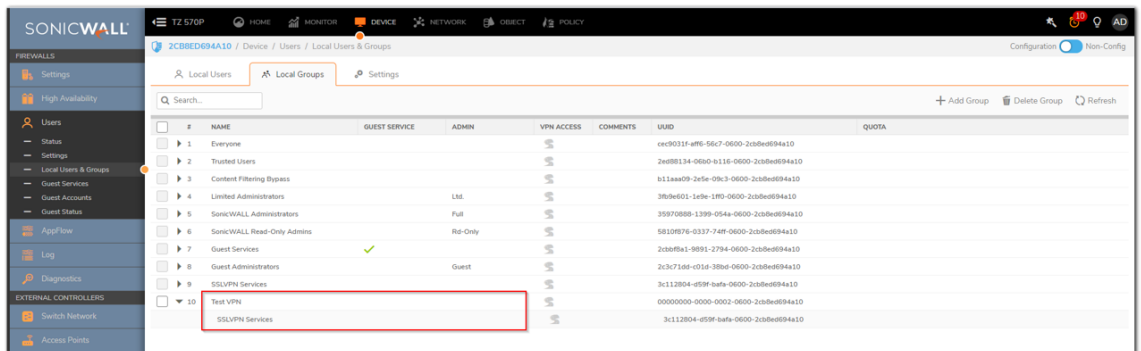

5. Click **VPN Access** tab and make sure LAN Subnets is added under Access list.

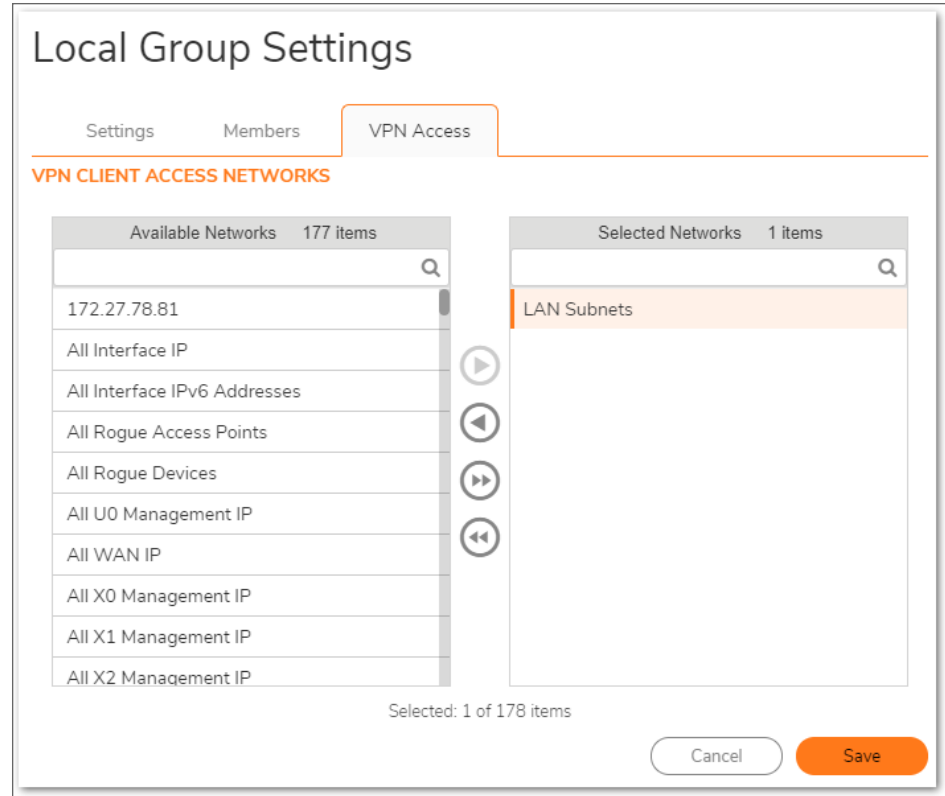

6. Check if the packets sent to or from the SSLVPN client are dropped as **IP Spoof check failed module network**.

9

# SonicWall Support

<span id="page-39-0"></span>Technical support is available to customers who have purchased SonicWall products with a valid maintenance contract.

The Support Portal provides self-help tools you can use to solve problems quickly and independently, 24 hours a day, 365 days a year. To access the Support Portal, go to [https://www.sonicwall.com/support.](https://www.sonicwall.com/support)

The Support Portal enables you to:

- View knowledge base articles and technical documentation
- View and participate in the Community forum discussions at [https://community.sonicwall.com/technology-and-support.](https://community.sonicwall.com/technology-and-support)
- View video tutorials
- Access [https://mysonicwall.com](https://www.mysonicwall.com/)
- Learn about SonicWall Professional Services at <https://sonicwall.com/pes>.
- Review SonicWall Support services and warranty information
- Register for training and certification
- Request technical support or customer service

To contact SonicWall Support, visit <https://www.sonicwall.com/support/contact-support>.

# <span id="page-40-0"></span>About This Document

SonicOS SSL VPN Administration Guide Updated - December 2023 Software Version - 7.1 232-005876-00 Rev A

Copyright © 2023 SonicWall Inc. All rights reserved.

The information in this document is provided in connection with SonicWall and/or its affiliates' products. No license, express or implied, by estoppel or otherwise, to any intellectual property right is granted by this document or in connection with the sale of products. EXCEPT AS SET FORTH IN THE TERMS AND CONDITIONS AS SPECIFIED IN THE LICENSE AGREEMENT FOR THIS PRODUCT, SONICWALL AND/OR ITS AFFILIATES ASSUME NO LIABILITY WHATSOEVER AND DISCLAIMS ANY EXPRESS, IMPLIED OR STATUTORY WARRANTY RELATING TO ITS PRODUCTS INCLUDING, BUT NOT LIMITED TO, THE IMPLIED WARRANTY OF MERCHANTABILITY, FITNESS FOR A PARTICULAR PURPOSE, OR NON-INFRINGEMENT. IN NO EVENT SHALL SONICWALL AND/OR ITS AFFILIATES BE LIABLE FOR ANY DIRECT, INDIRECT, CONSEQUENTIAL, PUNITIVE, SPECIAL OR INCIDENTAL DAMAGES (INCLUDING, WITHOUT LIMITATION, DAMAGES FOR LOSS OF PROFITS, BUSINESS INTERRUPTION OR LOSS OF INFORMATION) ARISING OUT OF THE USE OR INABILITY TO USE THIS DOCUMENT, EVEN IF SONICWALL AND/OR ITS AFFILIATES HAVE BEEN ADVISED OF THE POSSIBILITY OF SUCH DAMAGES. SonicWall and/or its affiliates make no representations or warranties with respect to the accuracy or completeness of the contents of this document and reserves the right to make changes to specifications and product descriptions at any time without notice. and/or its affiliates do not make any commitment to update the information contained in this document.

For more information, visit <https://www.sonicwall.com/legal>.

### End User Product Agreement

To view the SonicWall End User Product Agreement, go to: <https://www.sonicwall.com/legal/end-user-product-agreements/>.

### Open Source Code

SonicWall Inc. is able to provide a machine-readable copy of open source code with restrictive licenses such as GPL, LGPL, AGPL when applicable per license requirements. To obtain a complete machine-readable copy, send your written requests, along with certified check or money order in the amount of USD 25.00 payable to "SonicWall Inc.", to:

General Public License Source Code Request Attn: Jennifer Anderson 1033 McCarthy Blvd Milpitas, CA 95035